#### **РУКОВОДСТВО ПОЛЬЗОВАТЕЛЯ ПО ФОРМИРОВАНИЮ ОТЧЕТОВ В ГОСУДАРСТВЕННОЙ ИНТЕГРИРОВАННОЙ ИНФОРМАЦИОННОЙ СИСТЕМЕ УПРАВЛЕНИЯ ОБЩЕСТВЕННЫМИ ФИНАНСАМИ «ЭЛЕКТРОННЫЙ БЮДЖЕТ»**

### **Оглавление:**

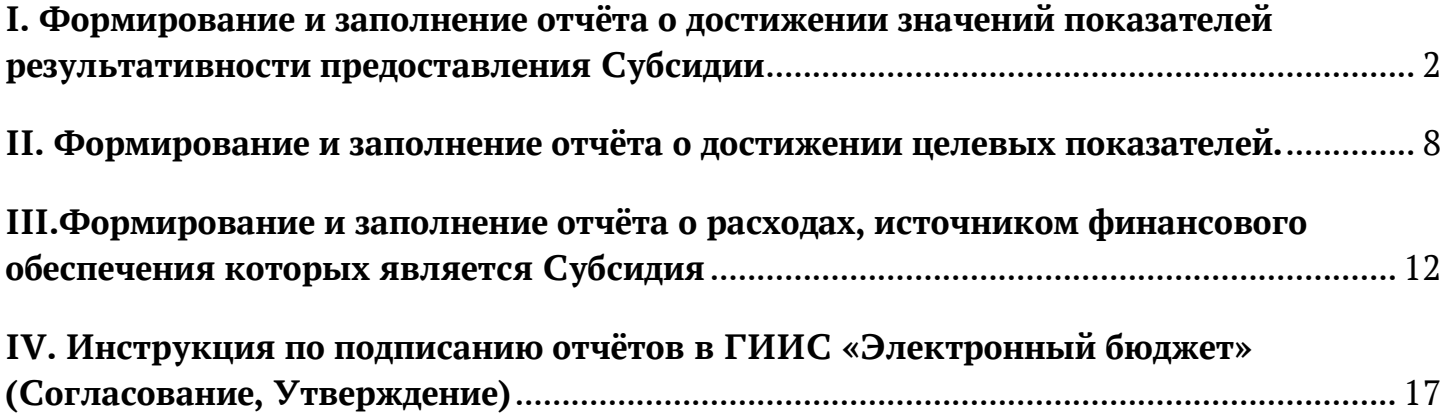

### <span id="page-1-0"></span>**I. Формирование и заполнение отчёта о достижении значений показателей результативности предоставления Субсидии**

1. Для перехода в реестр отчётов необходимо: Выбрать вкладку «Меню» (1); Выбрать раздел «Соглашения» (2); Выбрать подраздел «Соглашение ЮЛ, ИП, ФЛ(3); Открыть пункт «Реестр отчетов ЮЛ, ИП, ФЛ» (4).

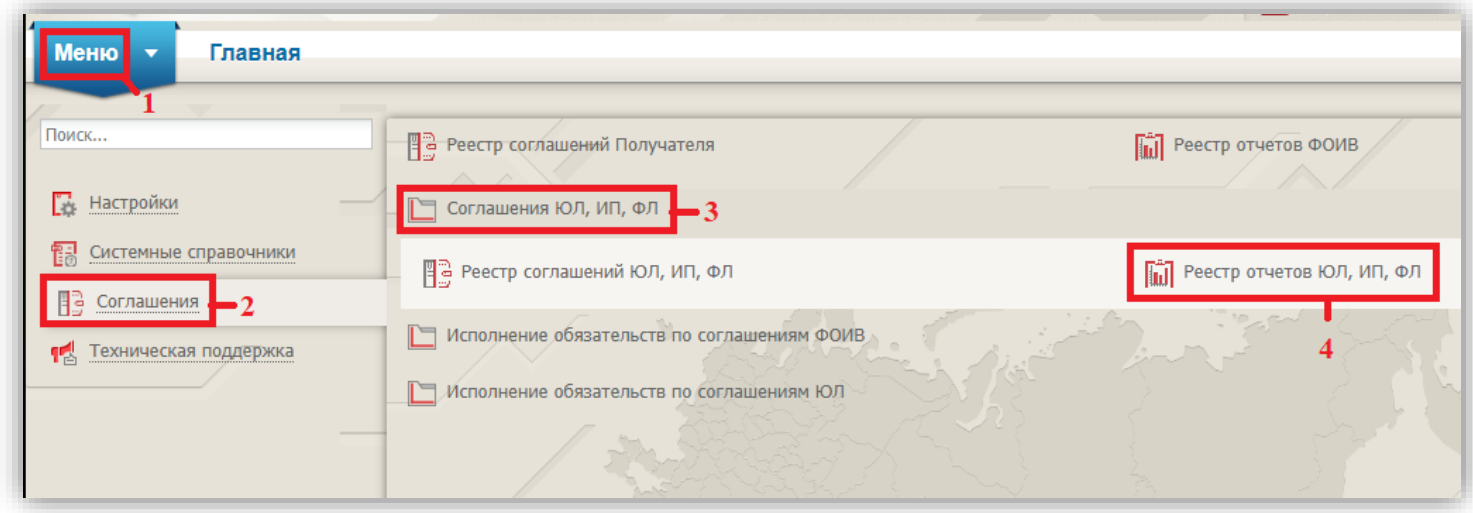

2. В реестре отчётов необходимо сформировать новый отчёт. Для этого необходимо:

```
Нажать кнопку «Реестр» (1).
```

```
Выбрать «Сформировать отчёт» (2)
```
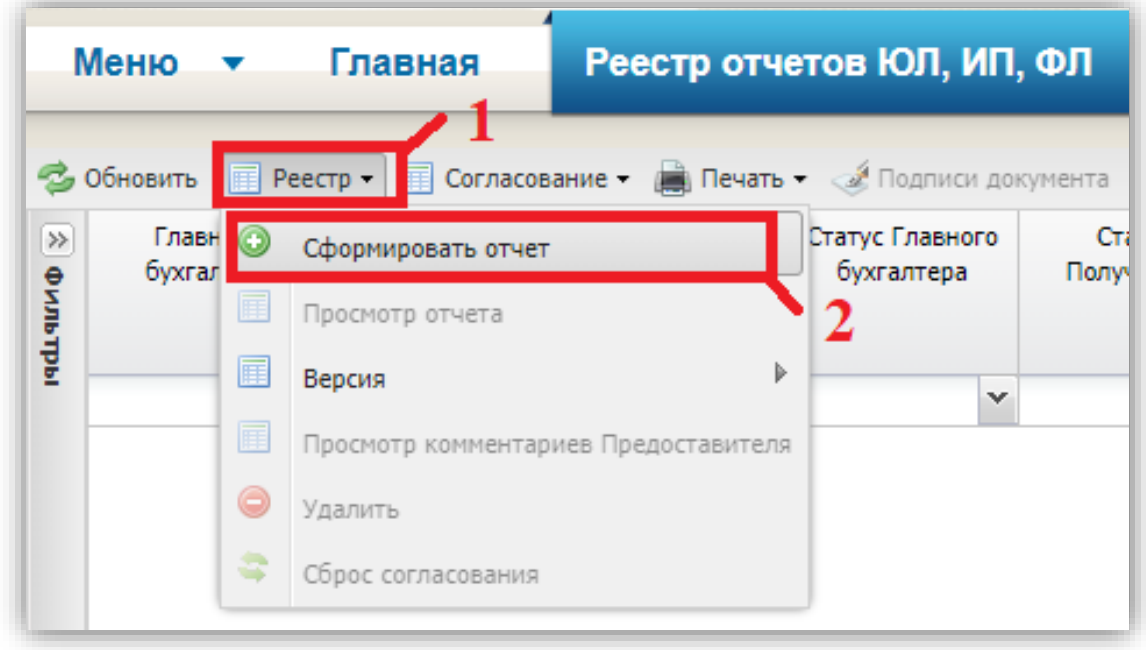

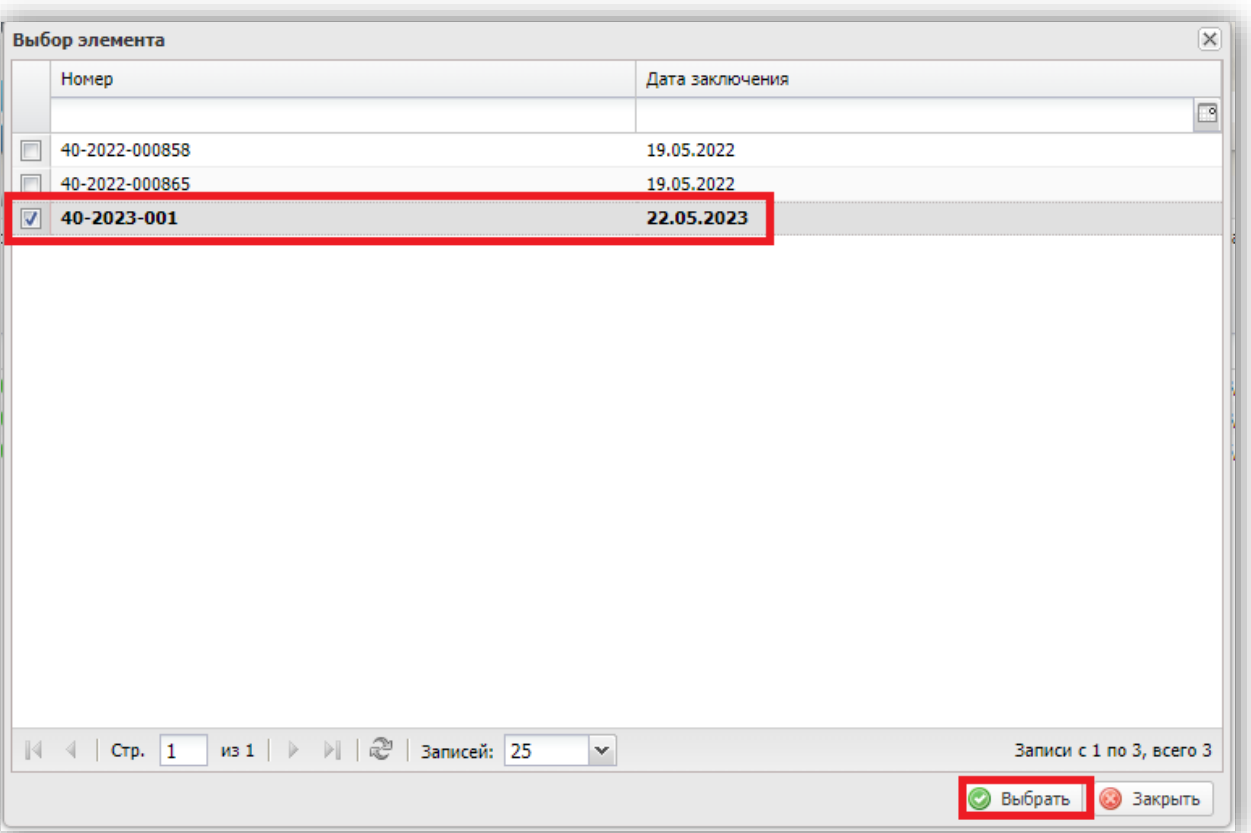

В открывшимся окне выбрать номер соглашения.

3. Выбрать форму отчётности «Отчёт о достижении значений показателей результативности предоставления Субсидии»

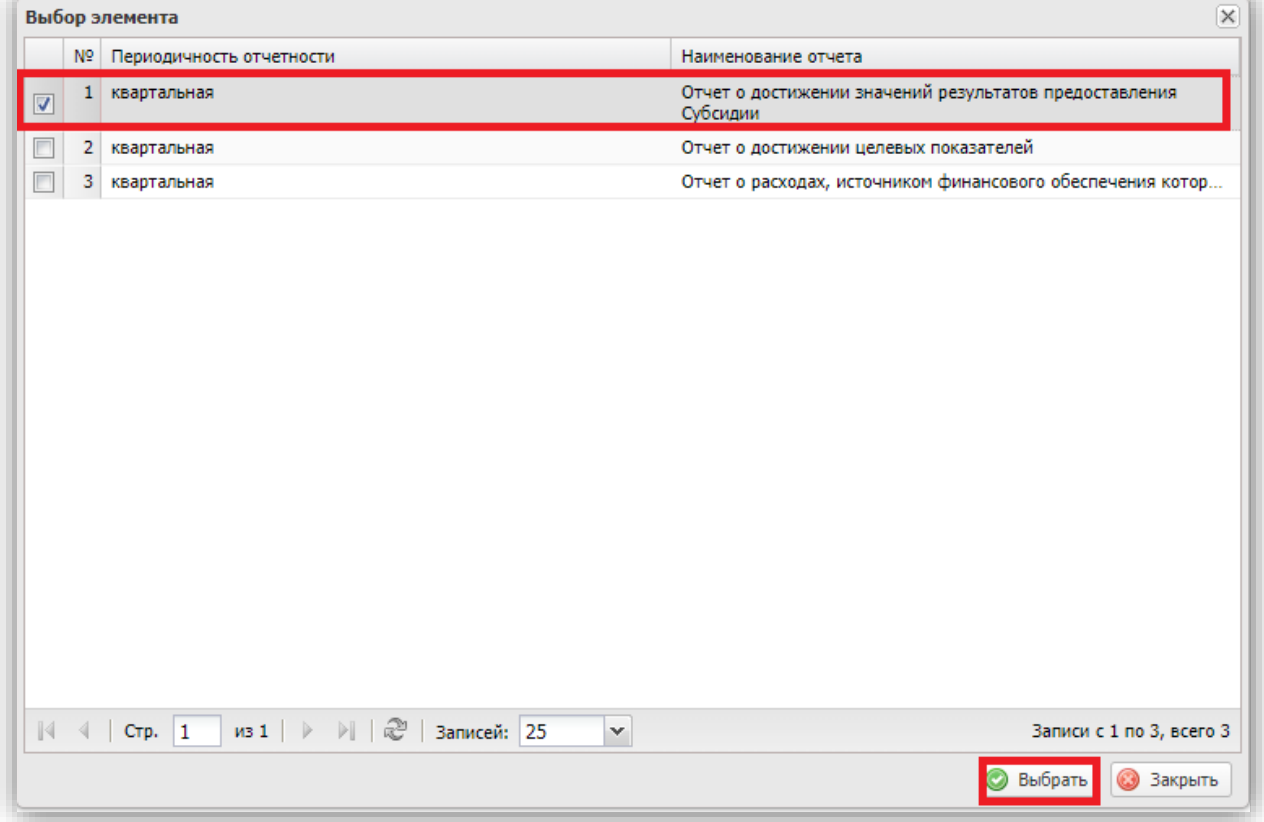

4. В открывшимся окне «Информация для формирования отчета» заполнить строки, пользуясь выпадающим списком: Номер соглашения, Дата заключения соглашения, Периодичность отчётности «Квартальная», На дату «первое число месяца формирования отчёта», На месяц «месяц формирования отчёта» После заполнения нажать кнопку «Сформировать».

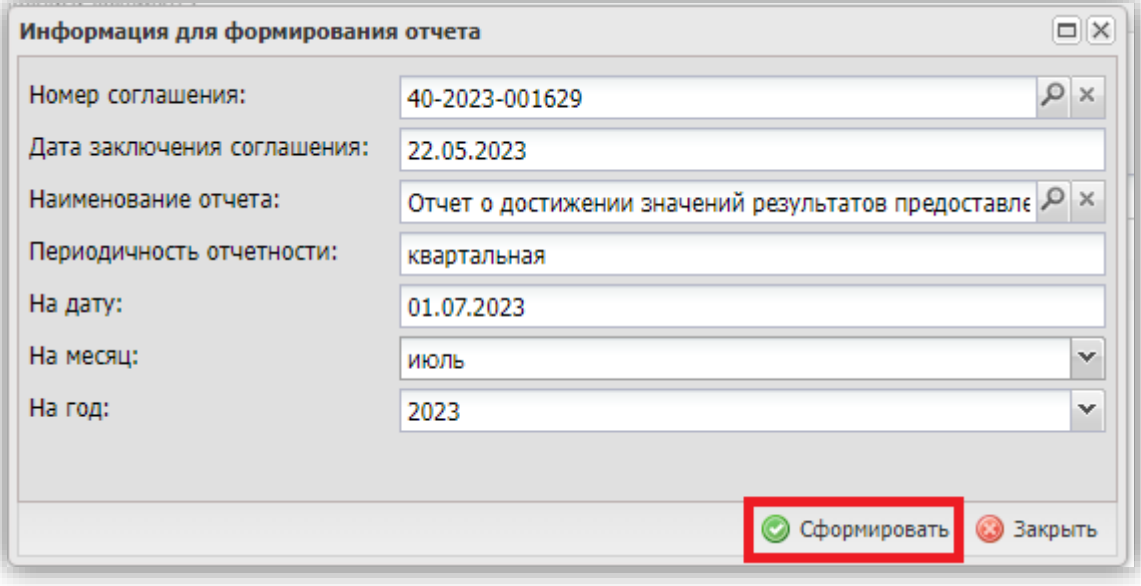

### 5. Подтвердить формирование отчёта

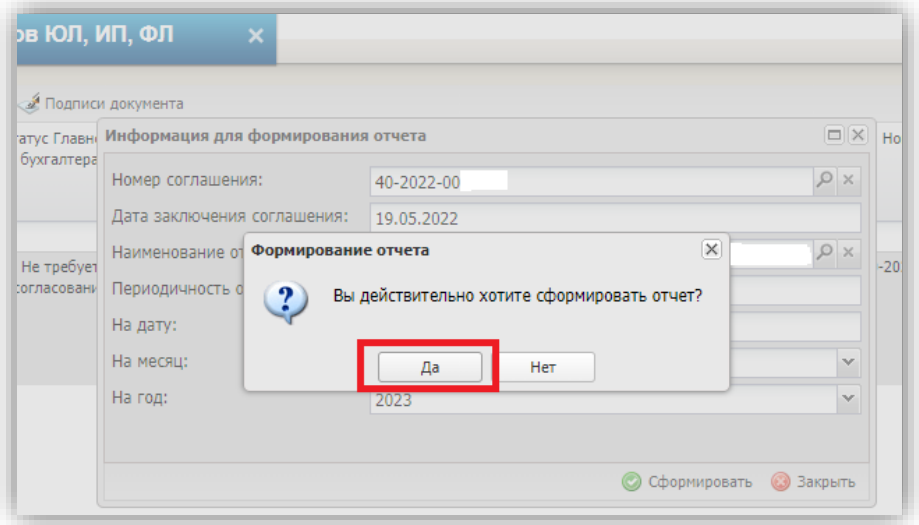

- 6. Открыть отчёт для заполнения.
- 7. Выбрать наименование направления расходов.

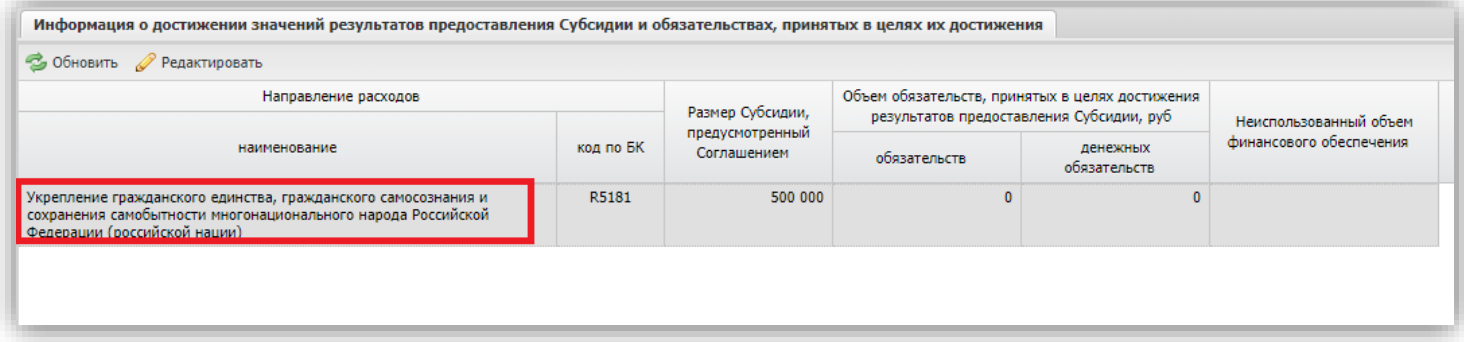

Двойным нажатием левой клавиши мыши перейти в окно для заполнения:

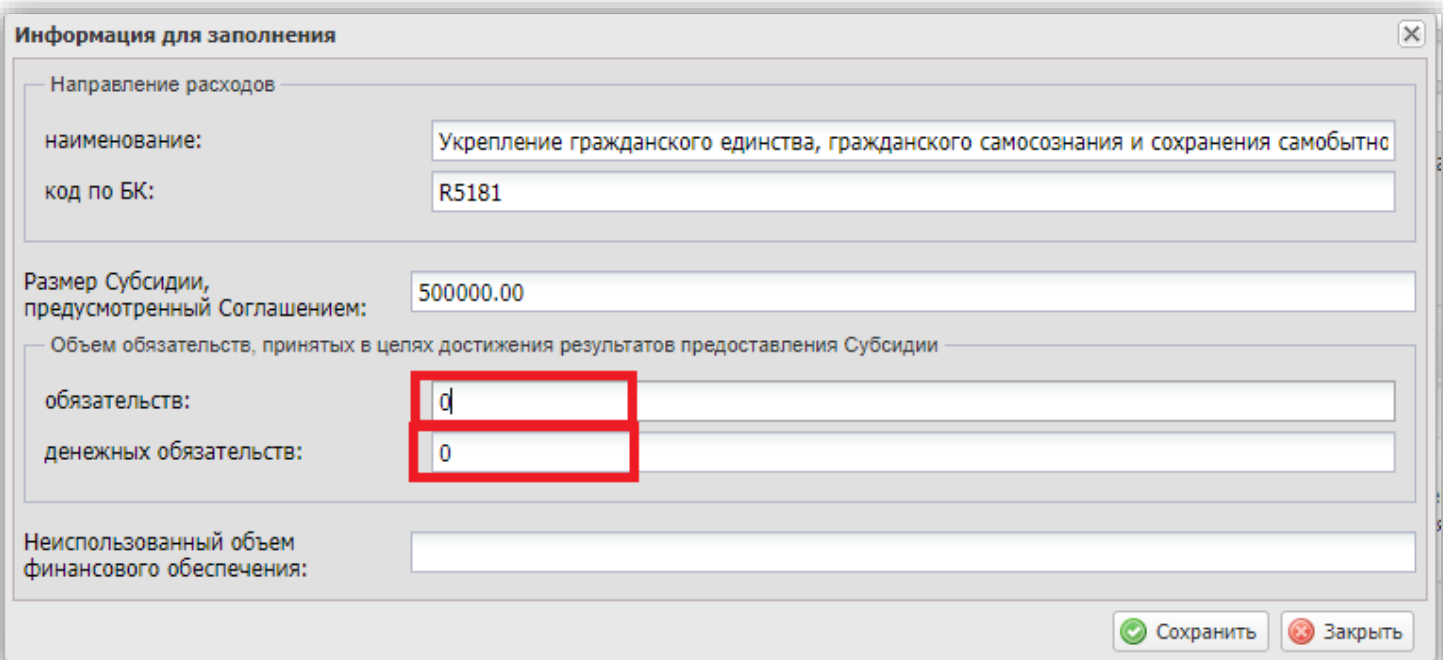

## Сохранить введённые данные.

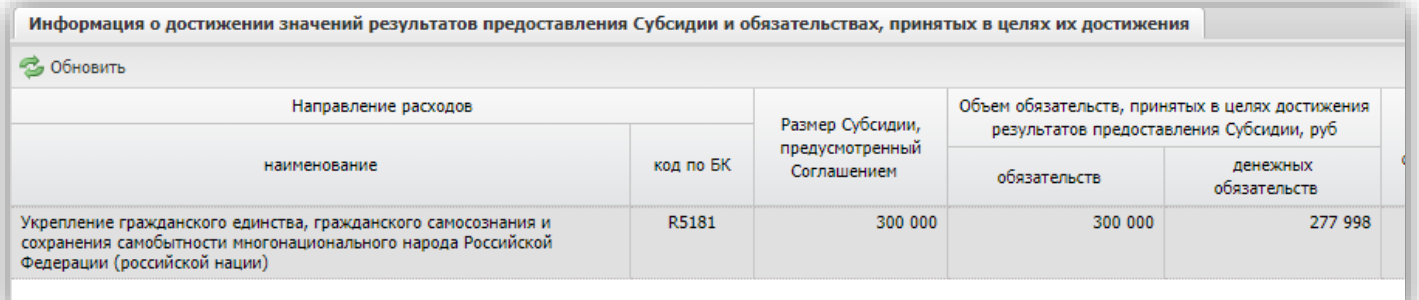

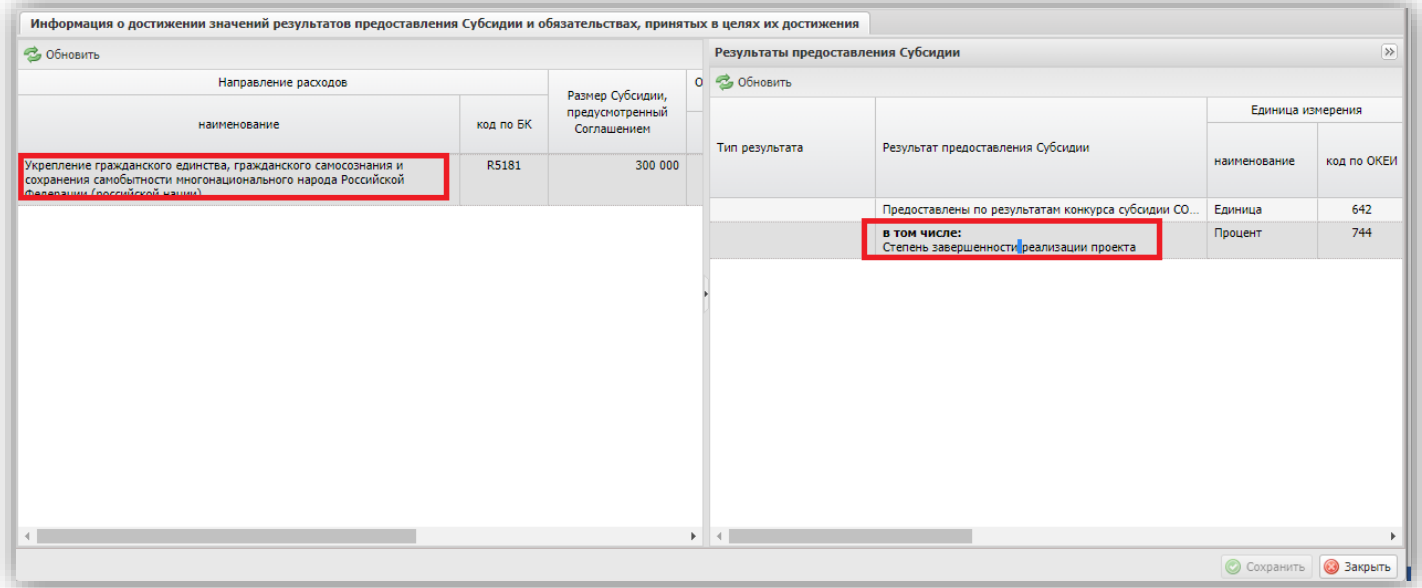

Двойным нажатием левой клавиши мыши на строку «В том числе: «Степень завершенности реализации проекта» перейти в окно для заполнения:

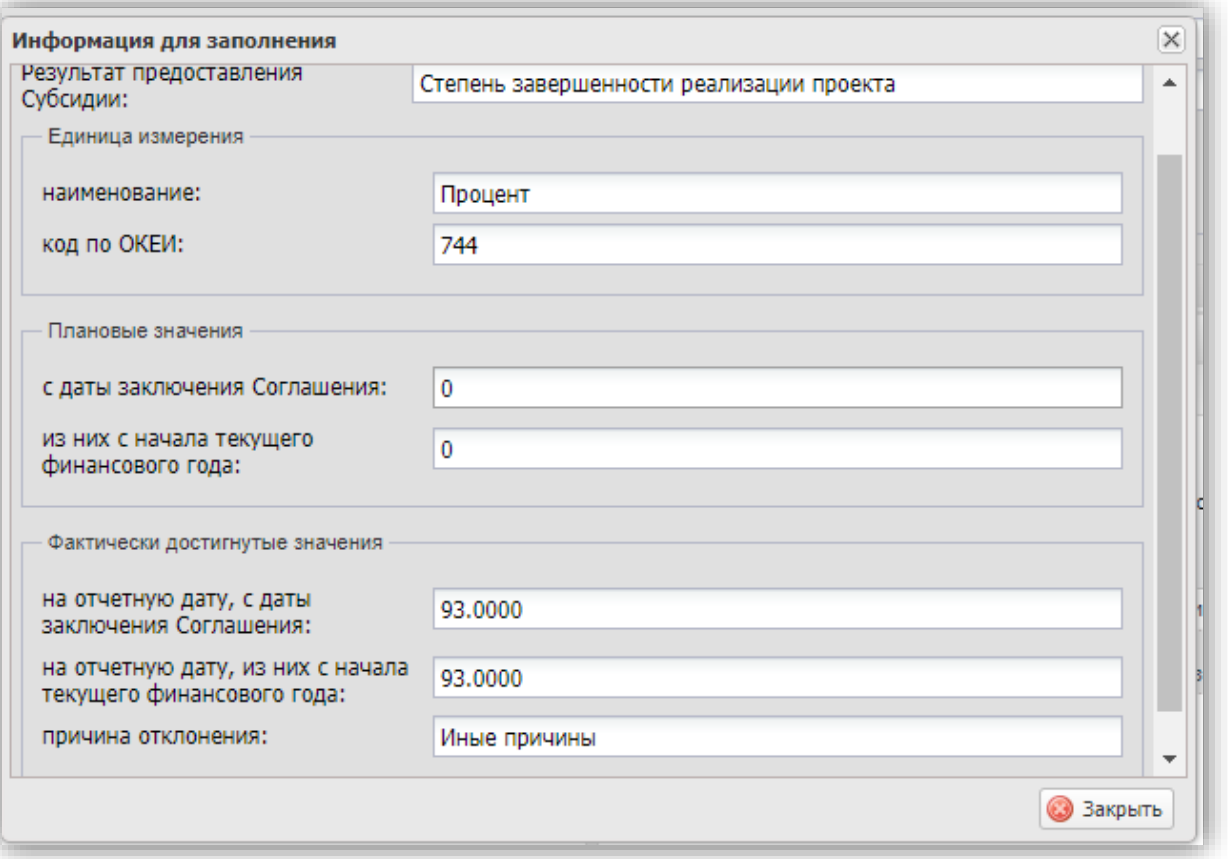

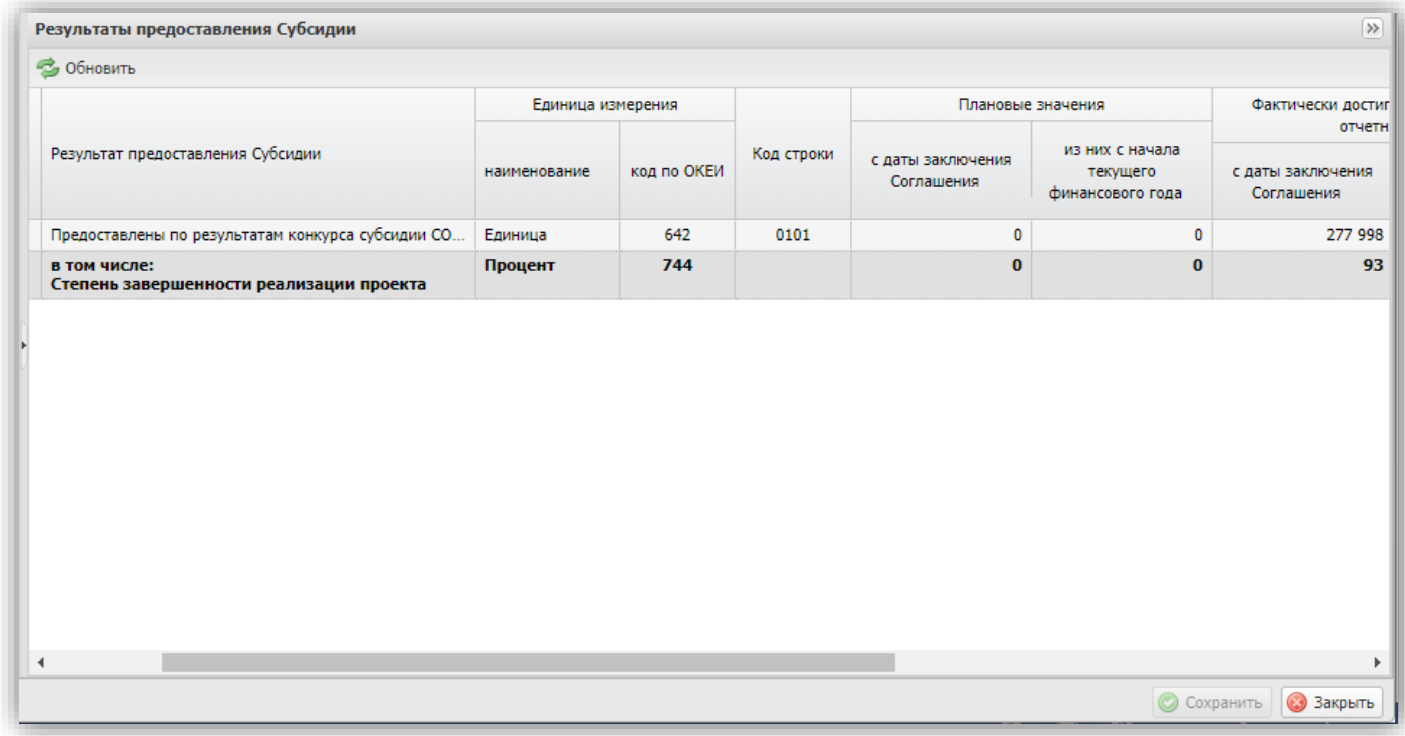

Сохранить внесённые данные. Закрыть окно заполненя отчёта.

8. После формирования отчёта в реестре добавится новая строка со статусом «Черновик». Для отправки отчета на подписание необходимо выделить соответствующую строку одним нажатием левой кнопки мыши и нажать на кнопку «Согласование».

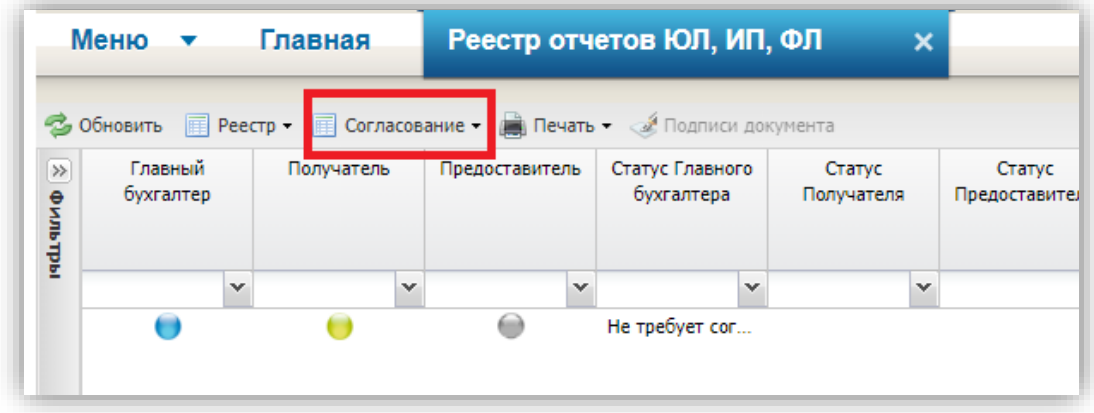

- Согласовать.

- Утвердить. (Инструкция ниже)

### <span id="page-7-0"></span>**II. Формирование и заполнение отчёта о достижении целевых показателей.**

1. В реестре отчётов необходимо сформировать новый отчёт. Для этого необходимо:

Нажать кнопку «Реестр» (1).

Выбрать «Сформировать отчёт» (2)

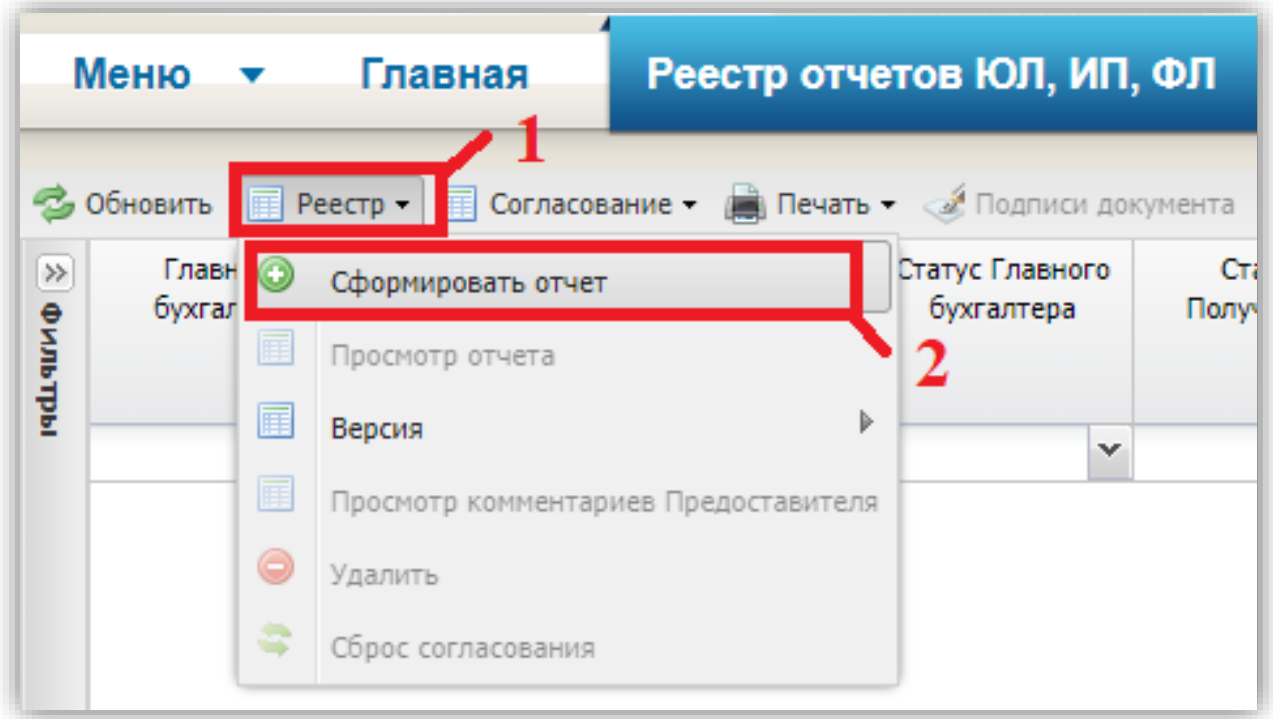

## 2. В открывшимся окне выбрать номер соглашения.

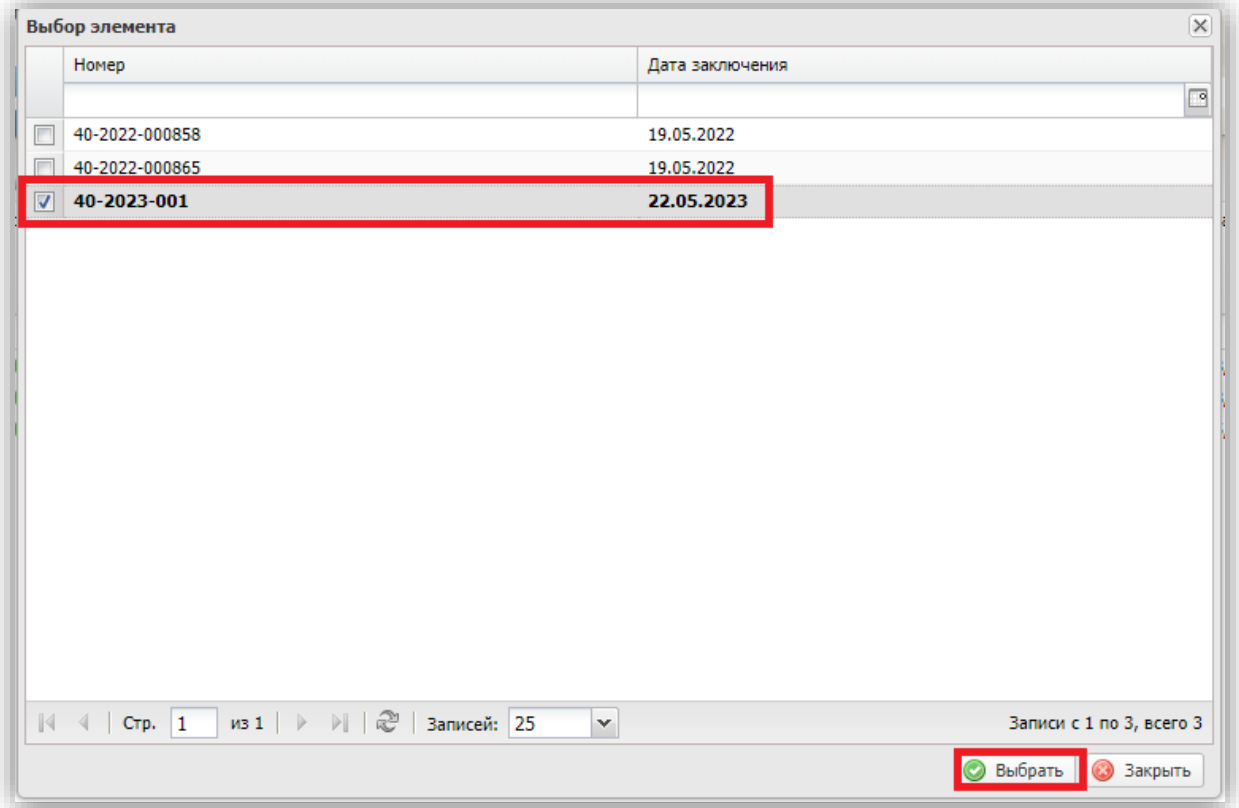

- Выбор элемента  $\overline{\mathbf{x}}$ № Периодичность отчетности Наименование отчета 1 квартальная Отчет о достижении значений результатов предоставления Суб.  $\boxed{|\nabla|}$  2 квартальная Отчет о достижении целевь показателей **Поряде в квартальная** Отчет о расходах, источником финансового обеспе  $| \cdot | \cdot |$  Стр.  $\boxed{1}$  из  $1 | \rightarrow | \cdot | \cdot |$   $| \cdot | \cdot |$  Записей: 25  $\overline{\phantom{a}}$ Записи с 1 по 3, всего 3 **Выбрать** 3акрыть
- Заполнить необходимые поля для формирования отчёта. Нажать кнопку «Сформировать»

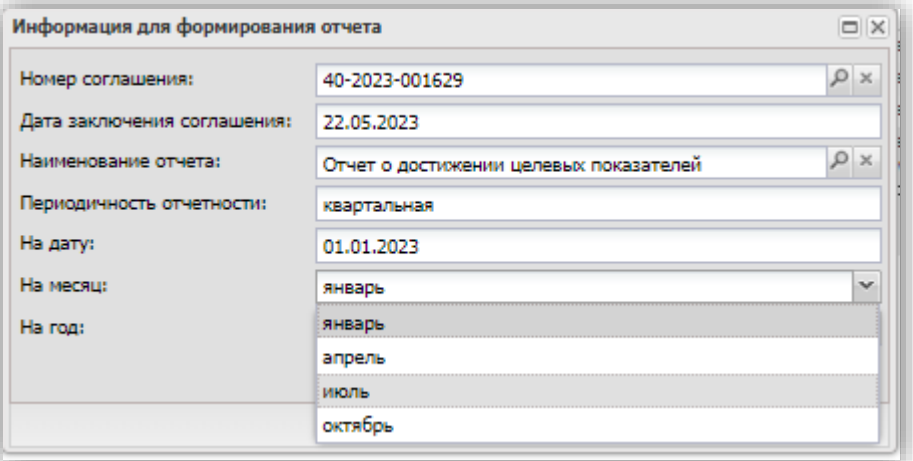

4. Подтвердить формирование отчёта

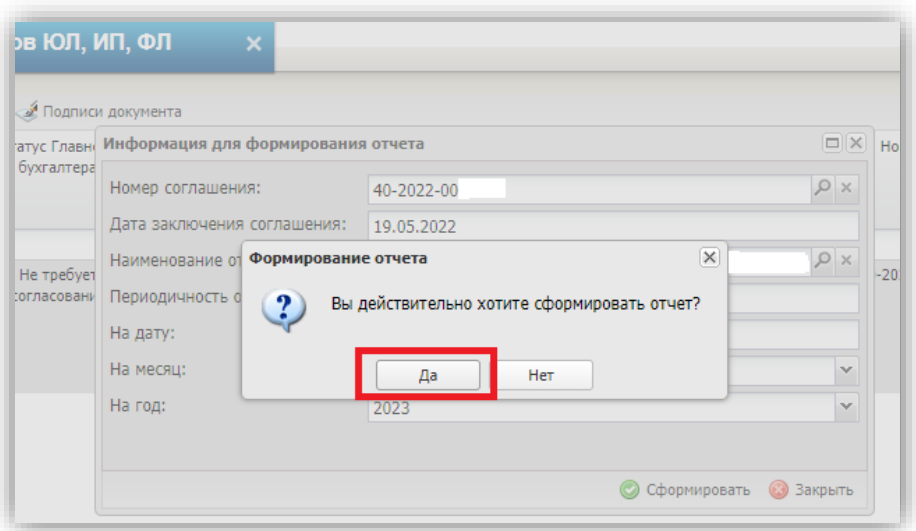

### 5. Открыть отчёт для заполнения.

Для заполнения необходимо выбрать строку и двойным нажатием левой кнопки мыши перейти в окно для заполнения.

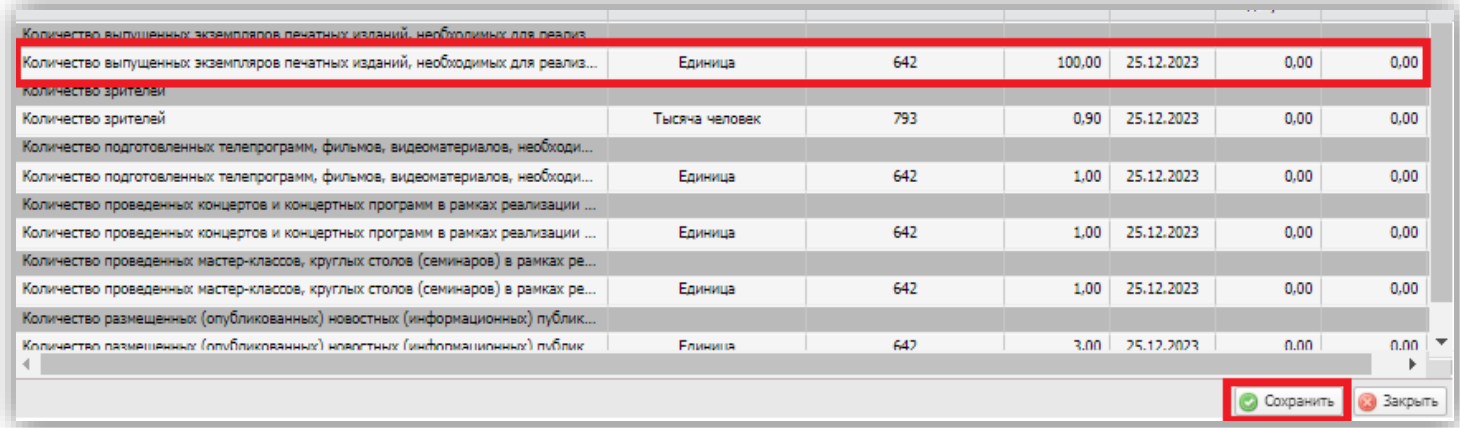

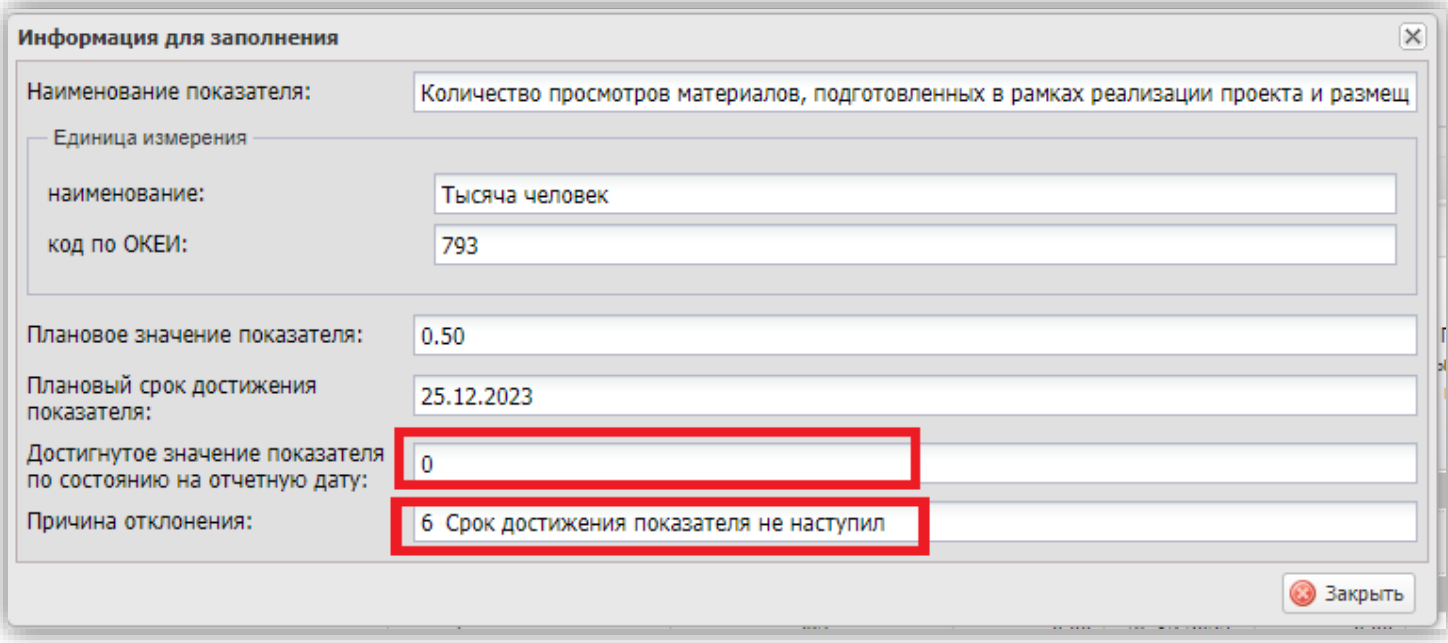

## Построчно заполнить фактическое значение по каждому показателю (1).

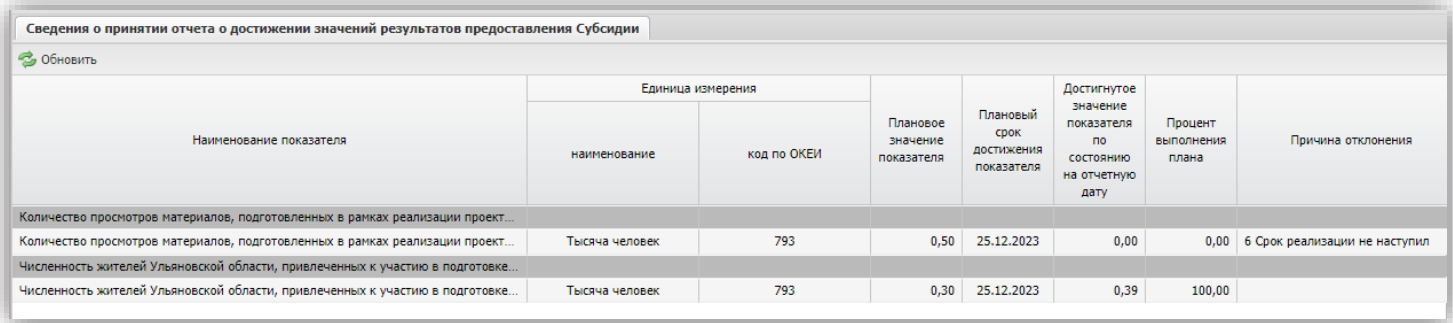

# Причины откланения указваются из следующего перечня:

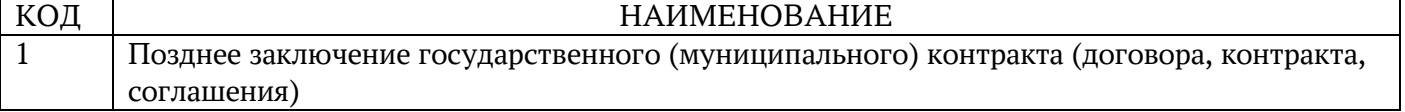

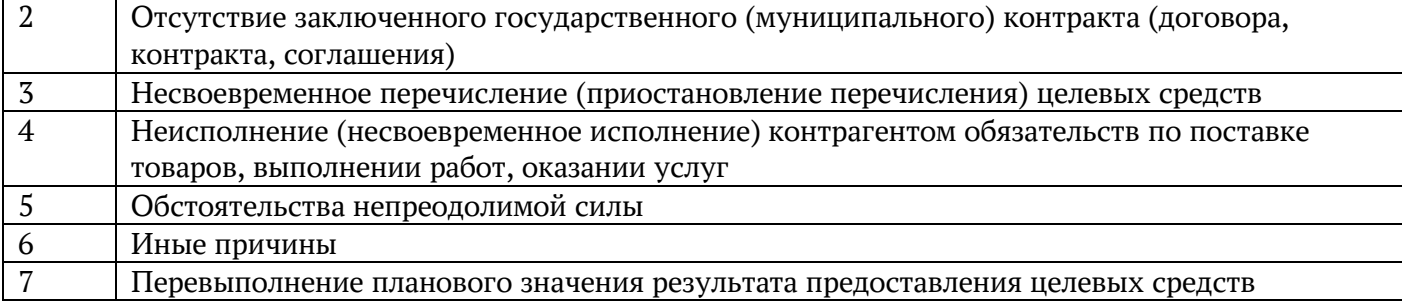

6. Сохранить заполненный отчёт.

7. После формирования отчета в реестре добавится новая строка со статусом «Черновик». Для отправки отчета на подписание необходимо выделить соответствующую строку одним нажатием левой кнопки мыши и нажать на кнопку «Согласование».

- Согласовать.

- Утвердить. (Инструкция ниже)

## <span id="page-11-0"></span>**III.Формирование и заполнение отчёта о расходах, источником финансового обеспечения которых является Субсидия**

1. В реестре отчётов необходимо сформировать новый отчёт. Для этого необходимо:

Нажать кнопку «Реестр» (1).

Выбрать «Сформировать отчёт» (2)

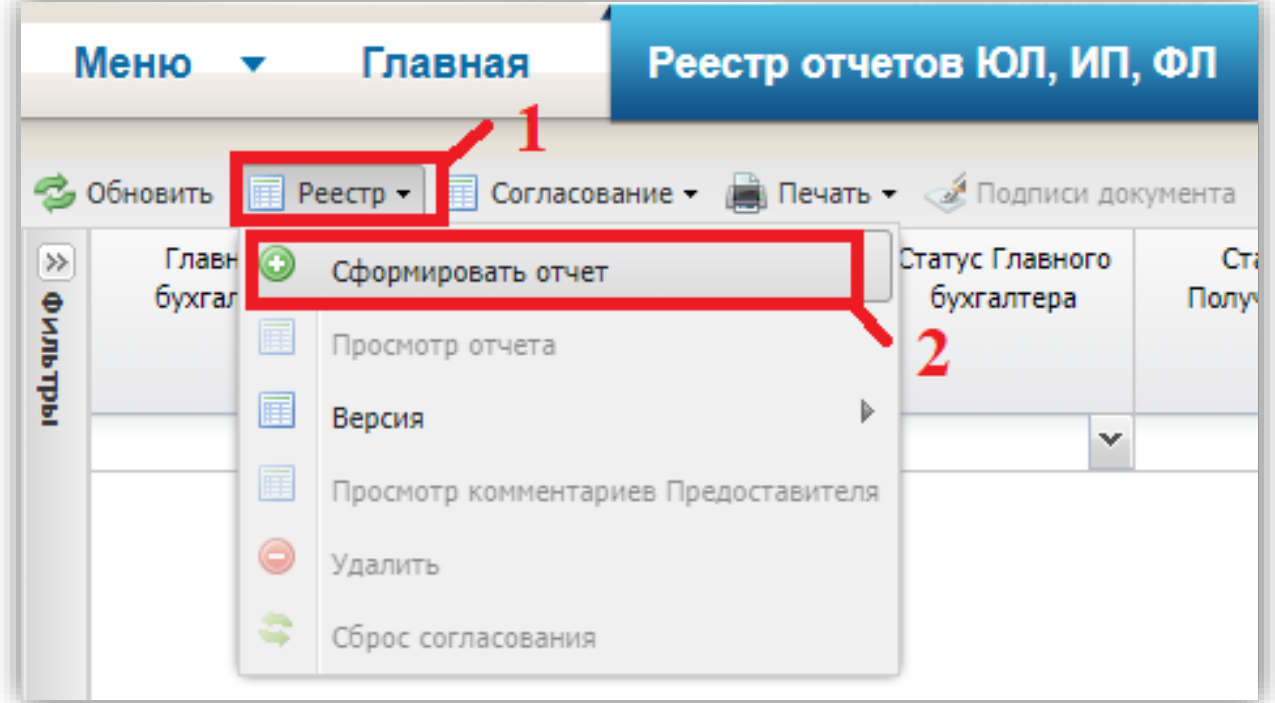

#### В открывшимся окне выбрать номер соглашения.

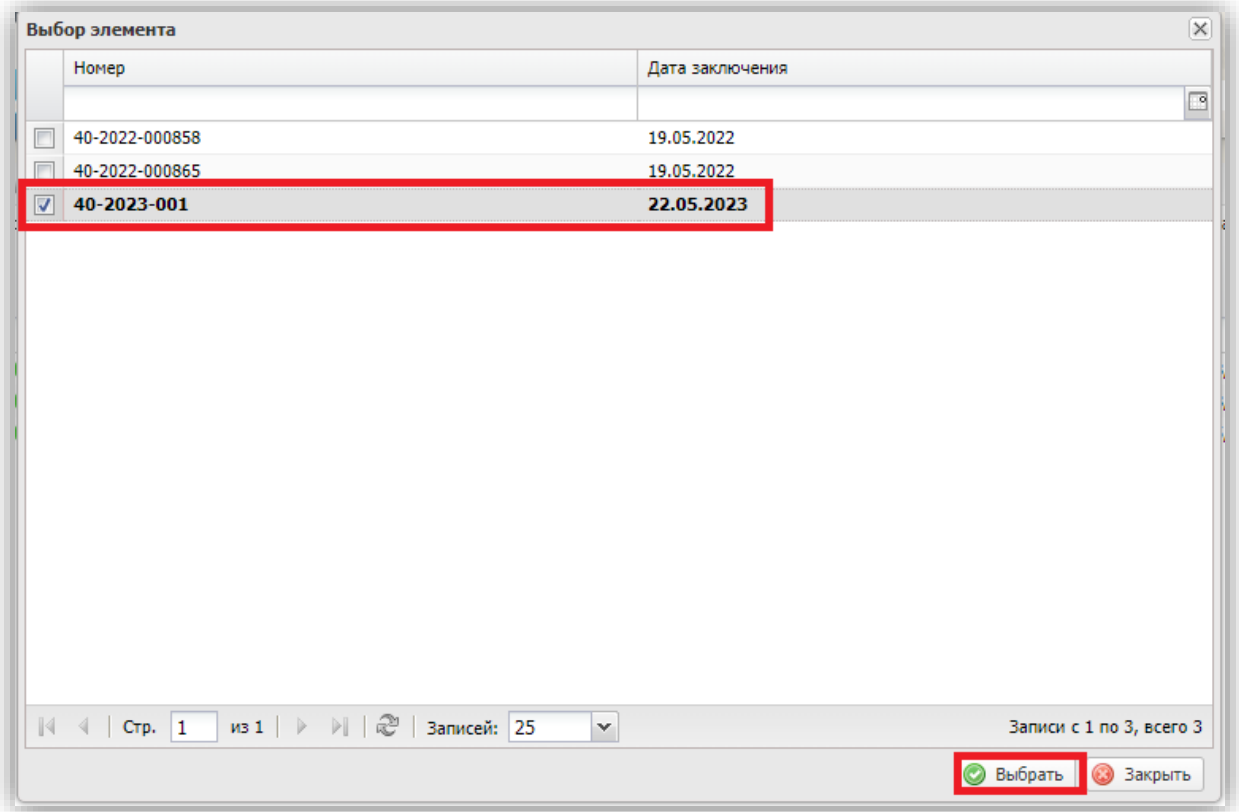

2. Выбрать форму отчётности «Отчёт о расходах, источником финансового обеспечения которых является Субсидия»

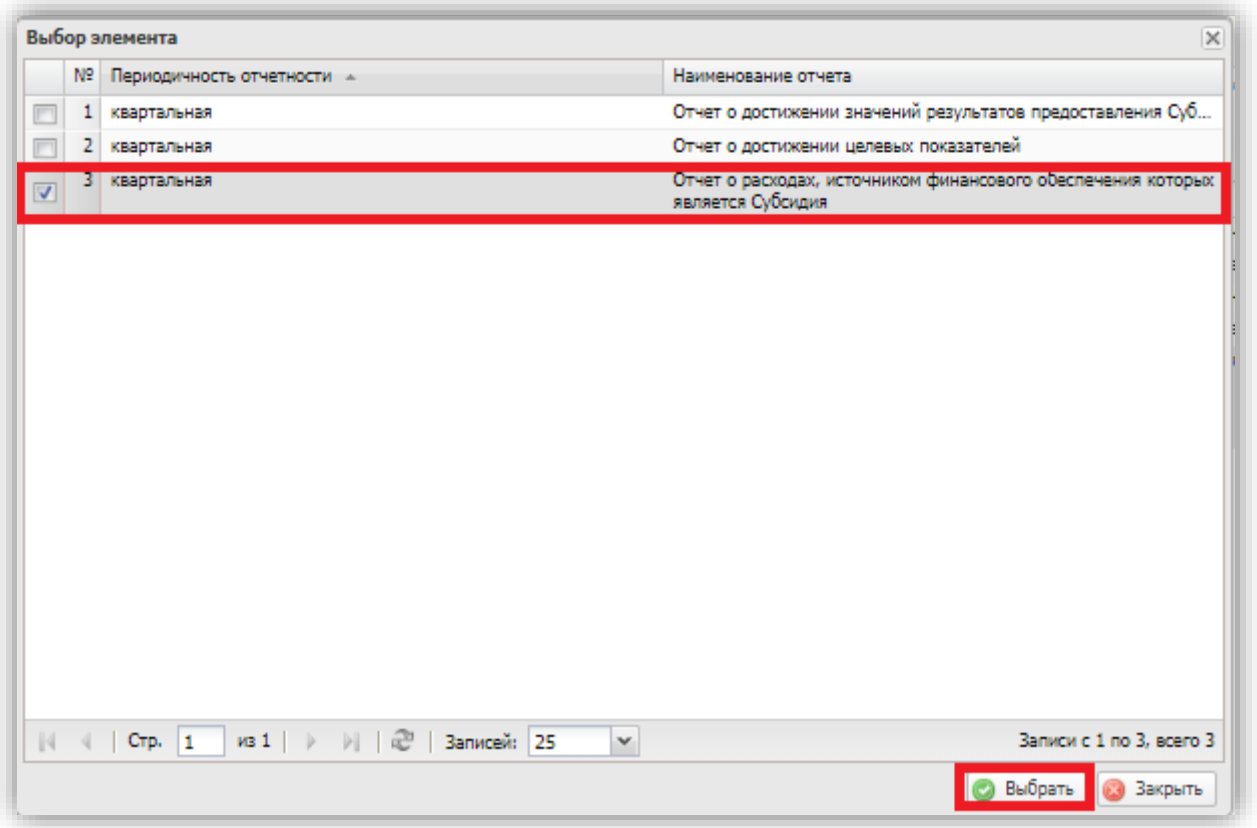

3. В открывшимся окне «Информация для формирования отчета» заполнить строки, пользуясь выпадающим списком:

- Номер соглашения
- Дата заключения соглашения
- Периодичность отчётности «Годовая»
- На 01 января года следующего за отчётным (Например, 01.01.2023)
- После заполнения нажать кнопку «Сформировать»

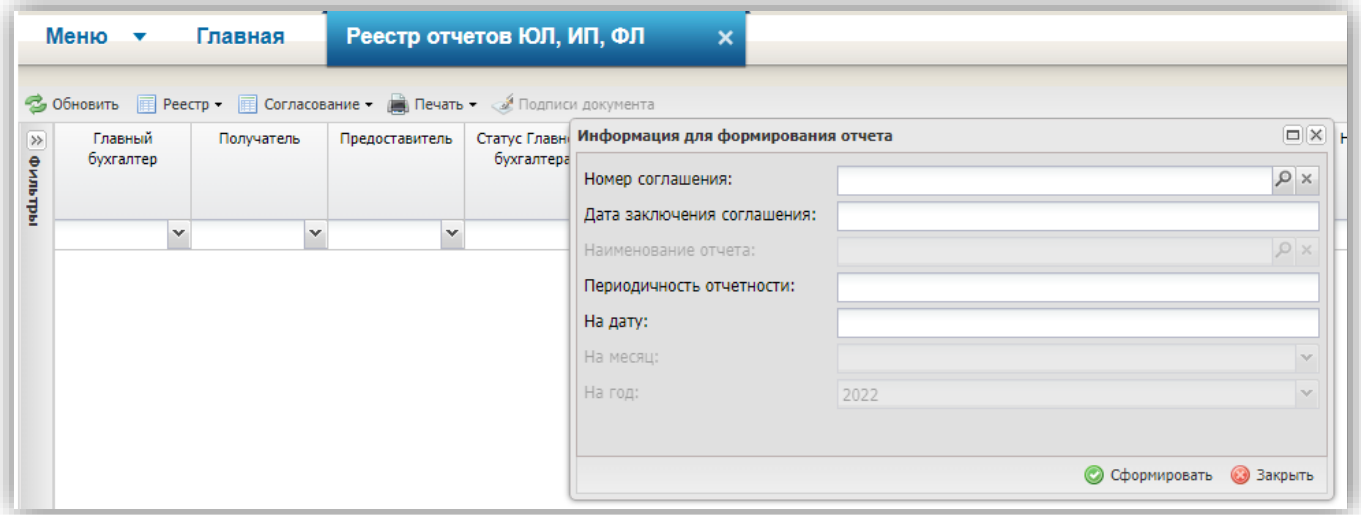

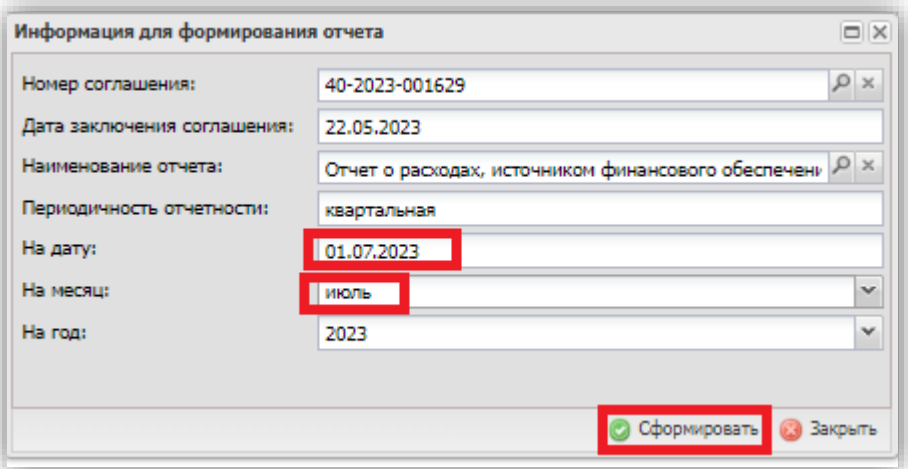

4. Подтвердить формирование отчёта

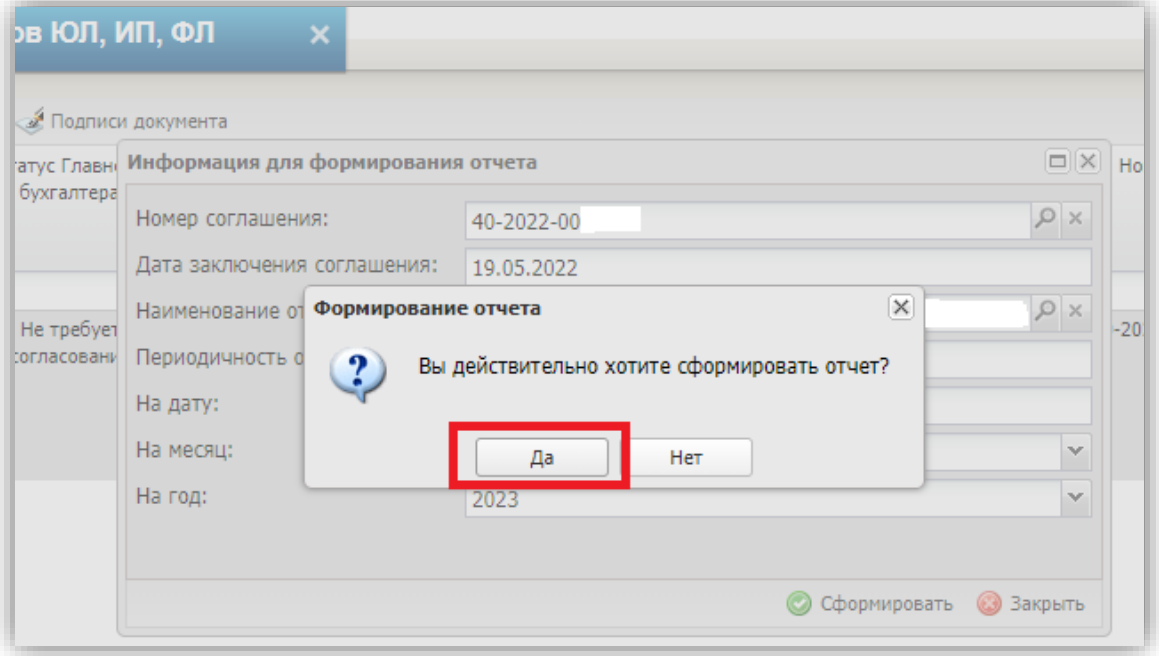

В случае появления ошибки выбрать «Продолжить»

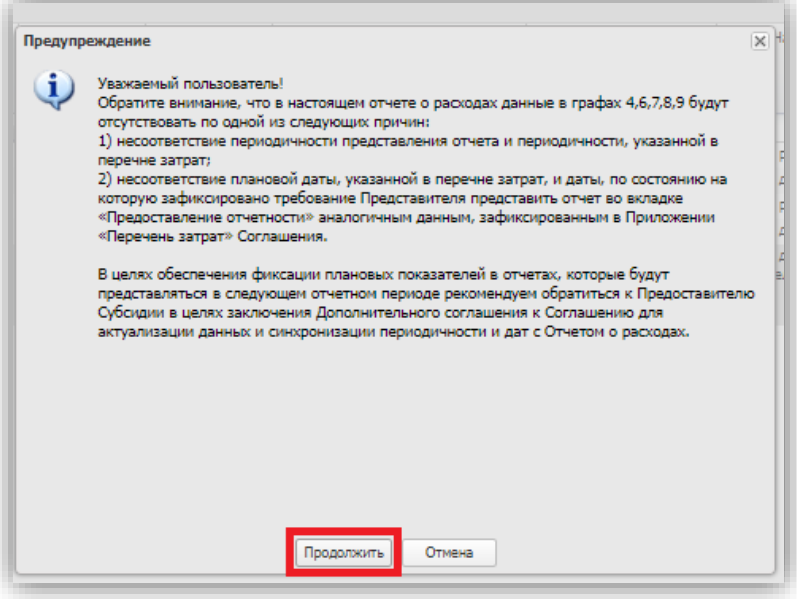

5. В реестре отчётов должен появиться сформированный отчёт.

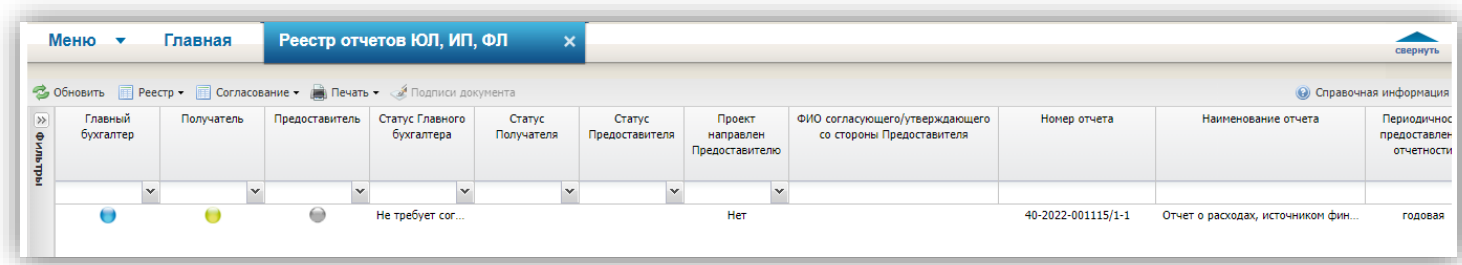

6. Открыть сформированный отчёт, выбрав его в реестре.

7. В открывшимся окне заполняются построчно фактическое значение. Заполнение идёт сверху вниз.

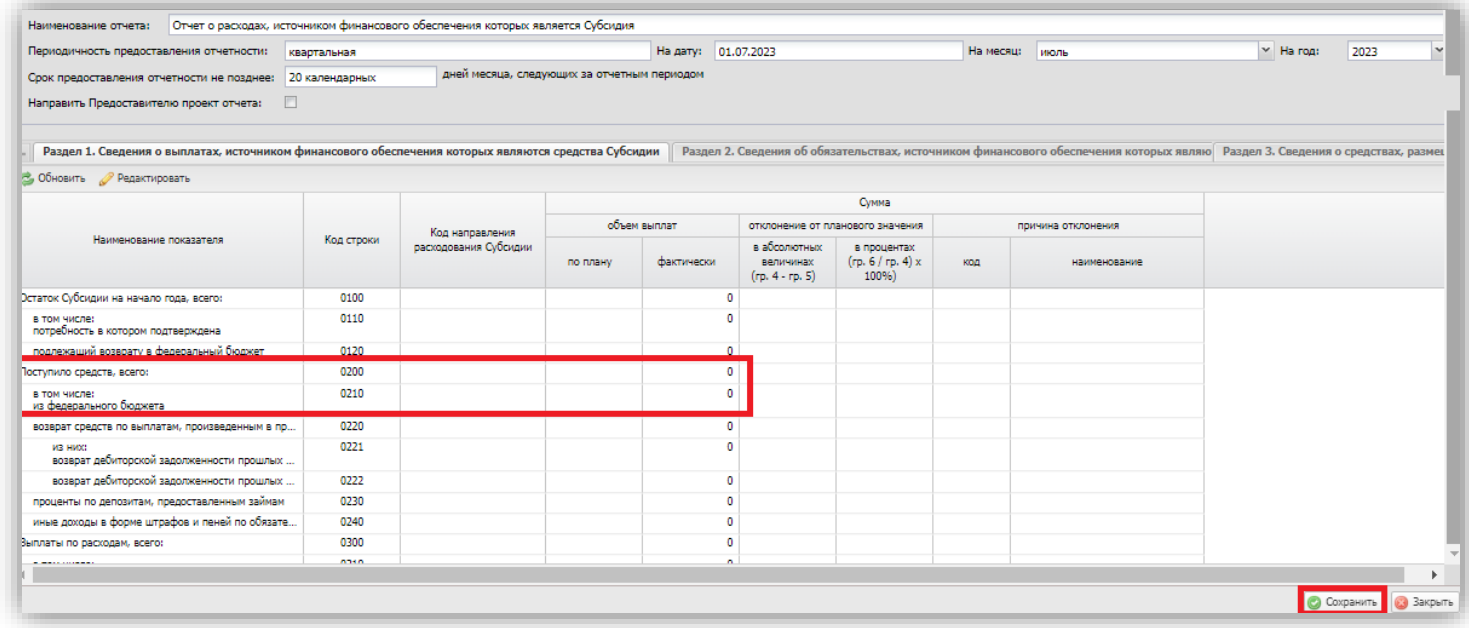

Для заполнения необходимо двойным нажатием правой кнопки мыши открыть окно «Информация для заполнения». В открывшимся окне «Информация для заполнения» в строке «фактически» указывается значение. Нажать кнопку «Сохранить».

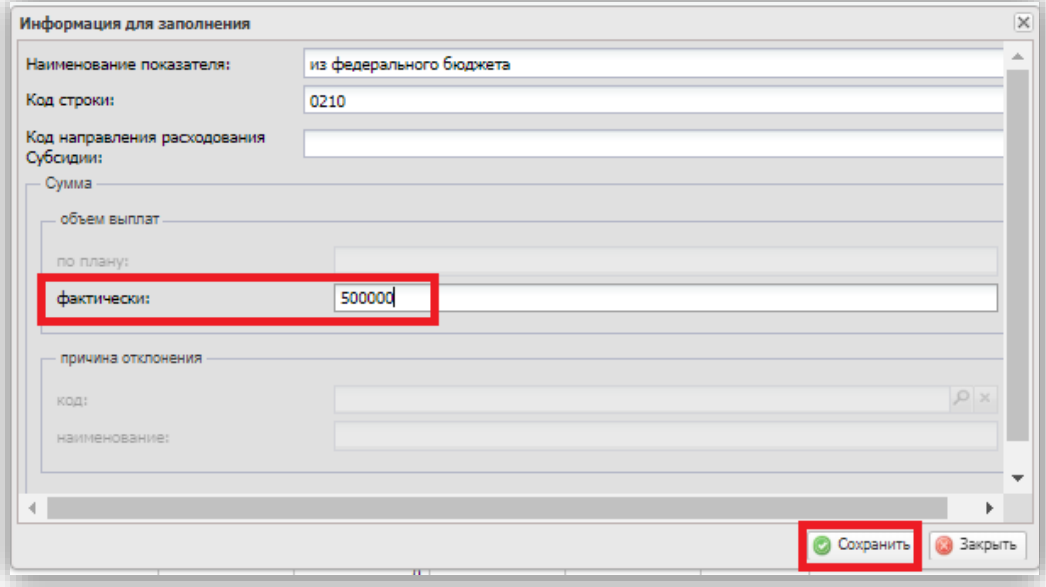

1) Поступило средств, всего (200) – указывается сумма по соглашению;

2) Выплаты по расходам, всего (300) – сумма расходов по всем строкам;

3) Имеющиеся выплаты по направлениям (строки с 310-390) – сумма всех расходов по указанной строке.

И иные строки при необходимости

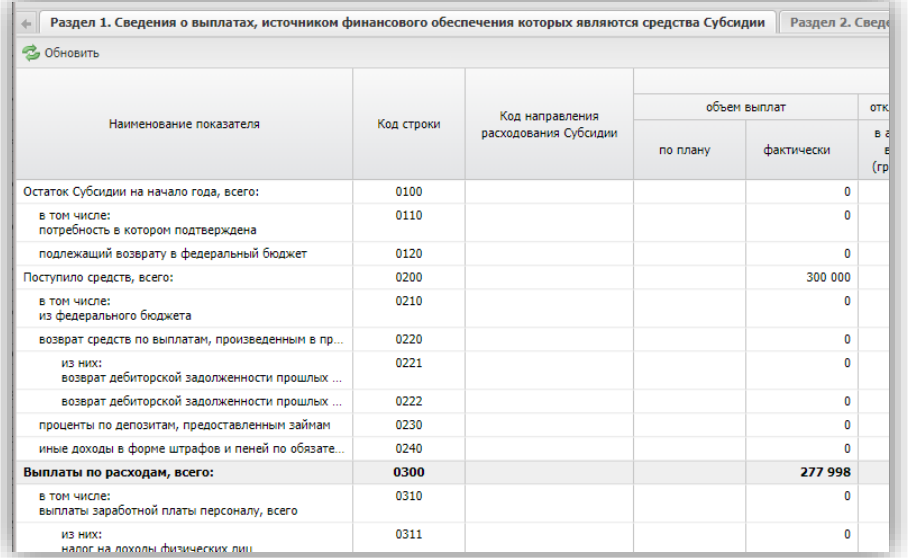

8. После заполнения отчёт необходимо сохранить и закрыть окно отчёта.

9. После формирования отчёта в реестре добавится новая строка со статусом «Черновик». Для отправки отчета на подписание необходимо выделить соответствующую строку одним нажатием левой кнопки мыши и нажать на кнопку «Согласование».

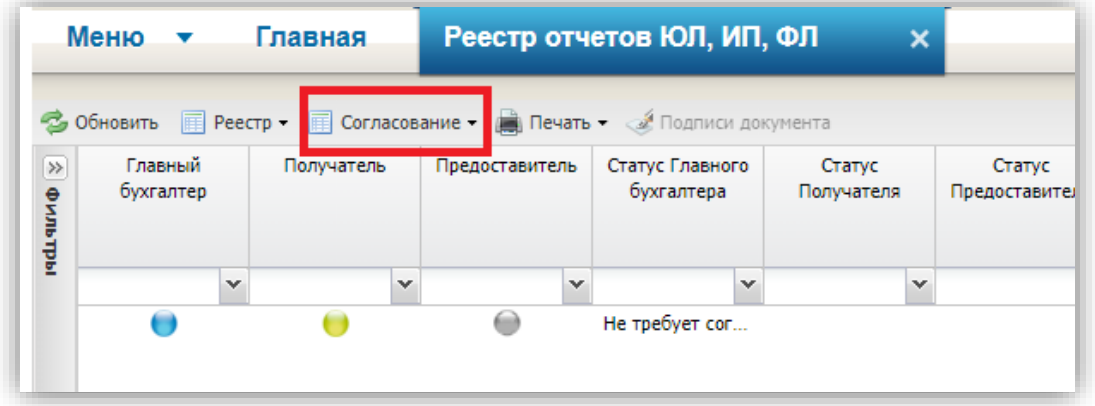

- Согласовать.

- Утвердить. (Инструкция ниже)

# <span id="page-16-0"></span>**IV. Инструкция по подписанию отчётов в ГИИС «Электронный бюджет» (Согласование, Утверждение)**

- 1. Выбрать нужный отчёт (Выбранный отчёт подсвечивается голубоватым оттенком).
- 2. На вкладке «Согласование» выбрать значение «Резолюция».

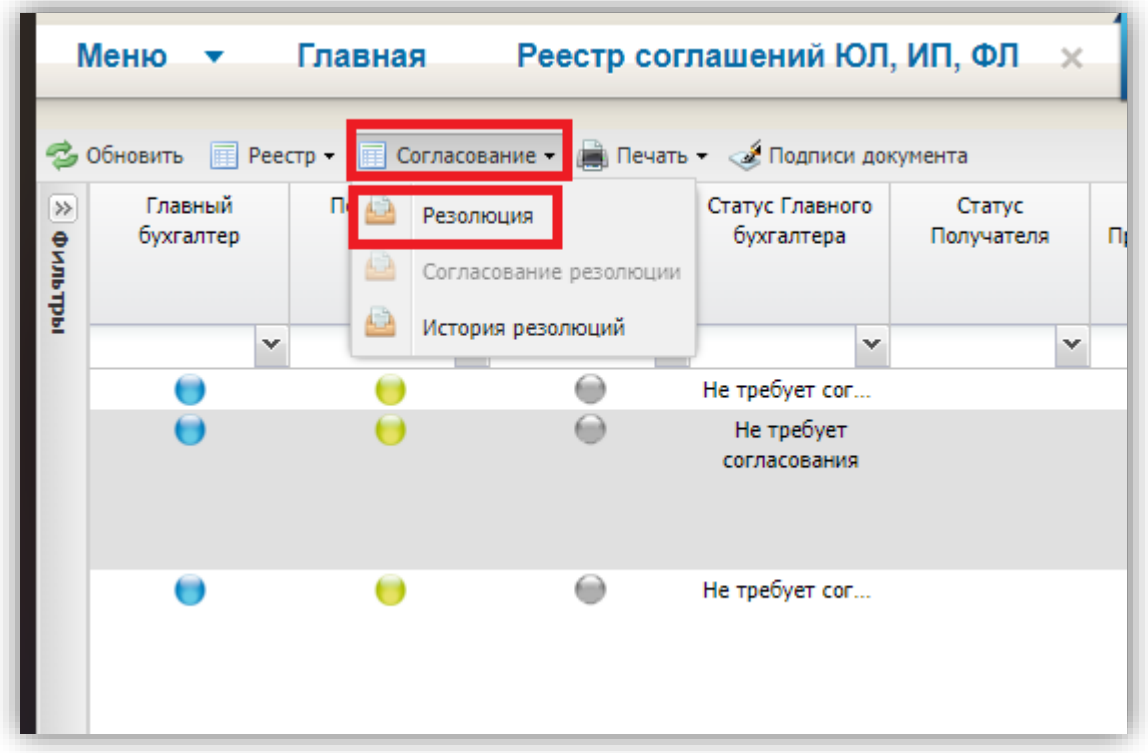

3. В открывшемся окне раскрыть список и выбрать «Согласовано».

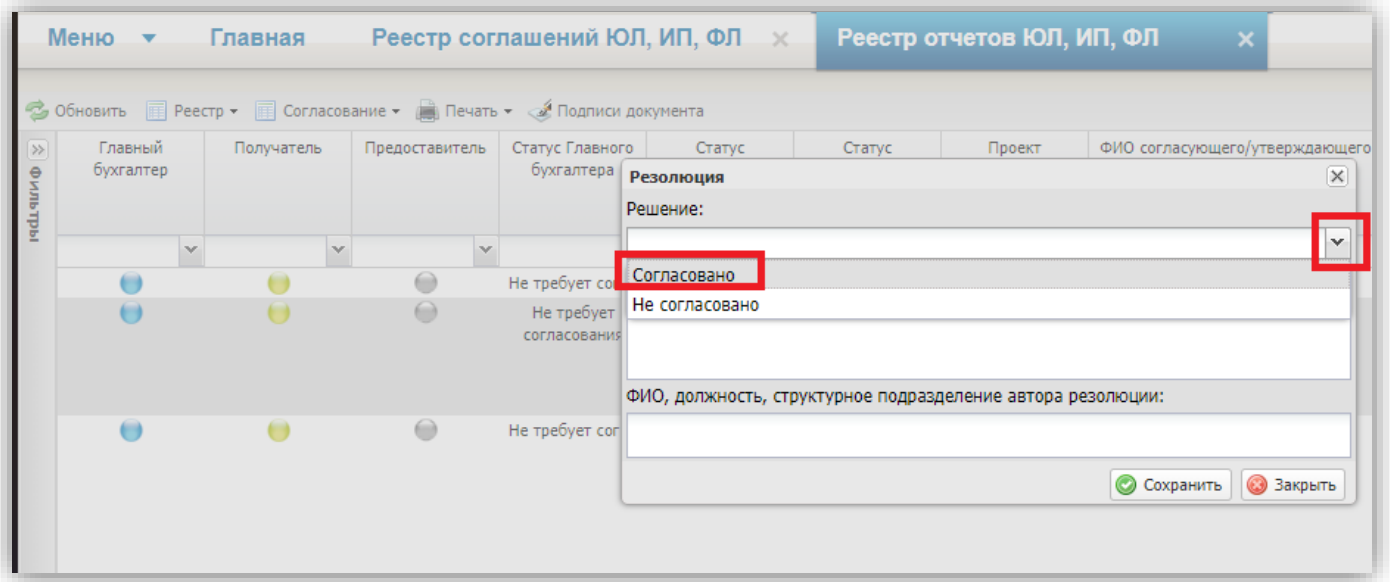

- 4. В поле «Текст решения о согласовании» подтвердить согласование.
- 5. Нажать кнопку «Сохранить»

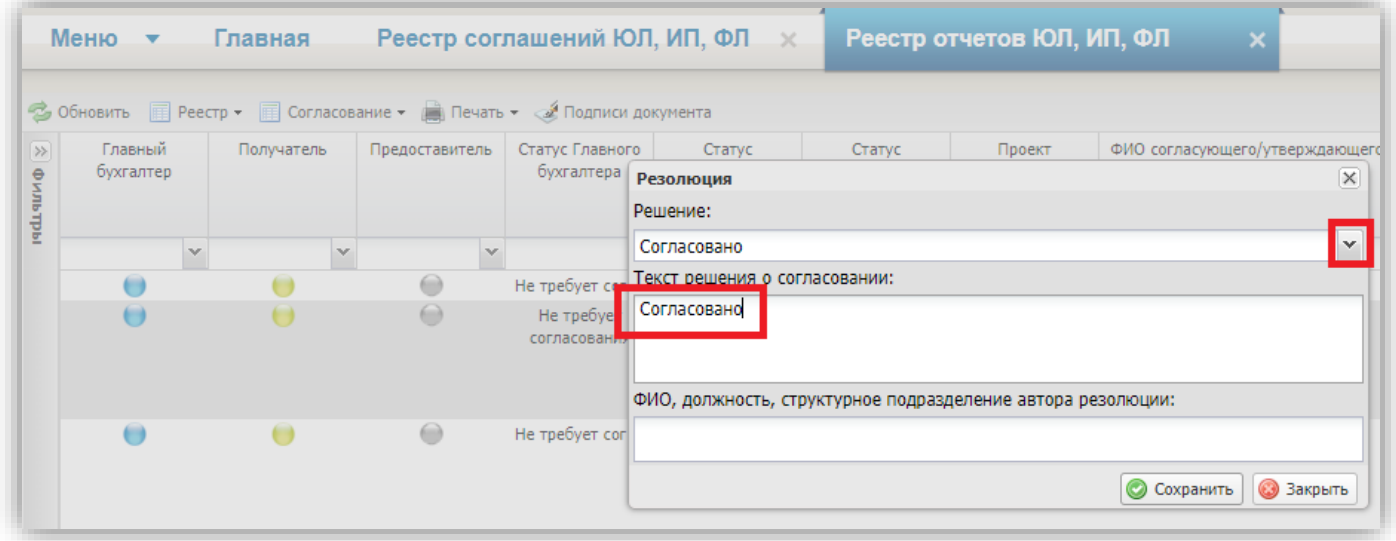

6. На вкладке «Согласование» выбрать «Согласование резолюции»

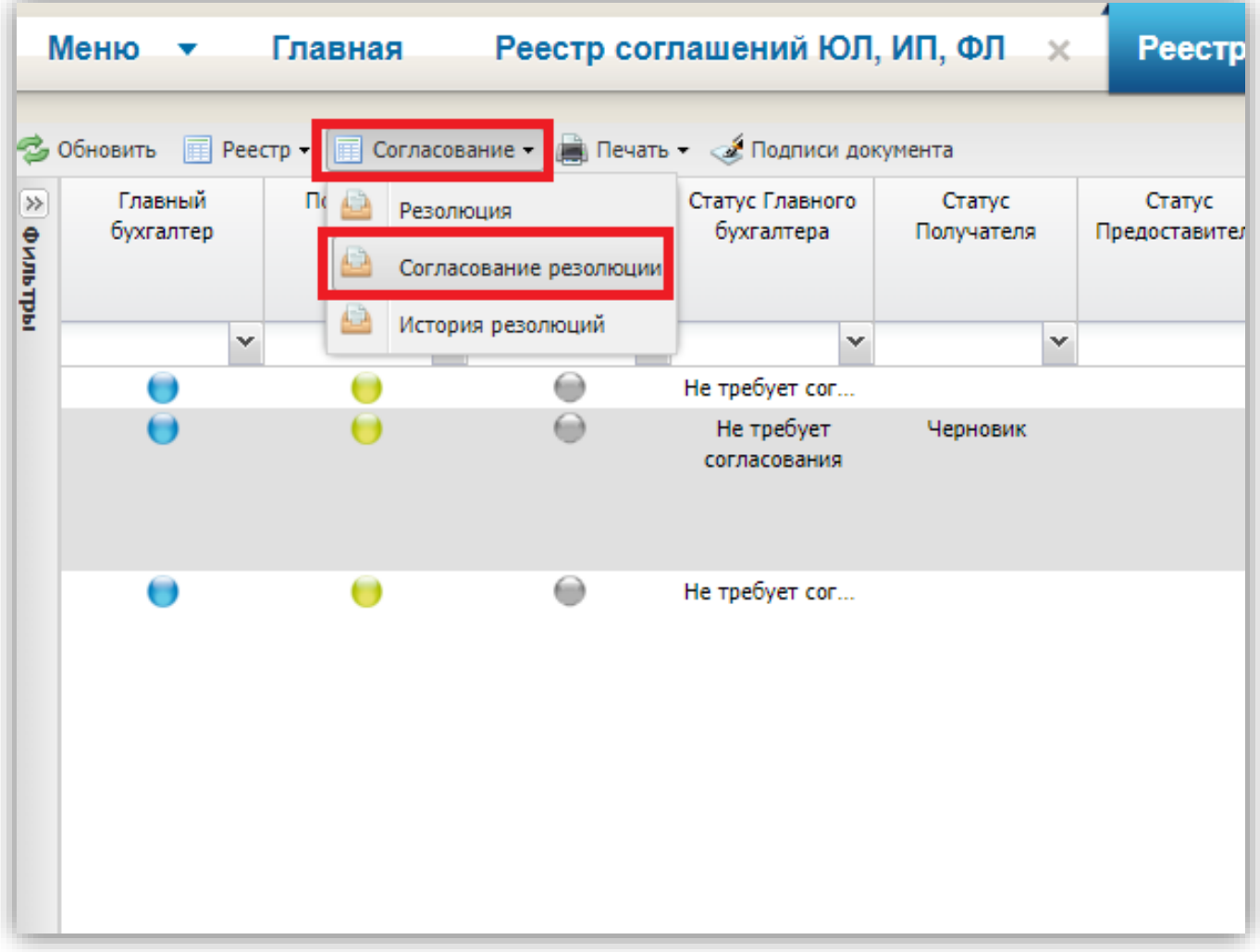

7. В открывшимся окне в разделе «Утверждающий» через кнопку «Добавить» добавить утверждающего, нажать кнопку «Добавить».

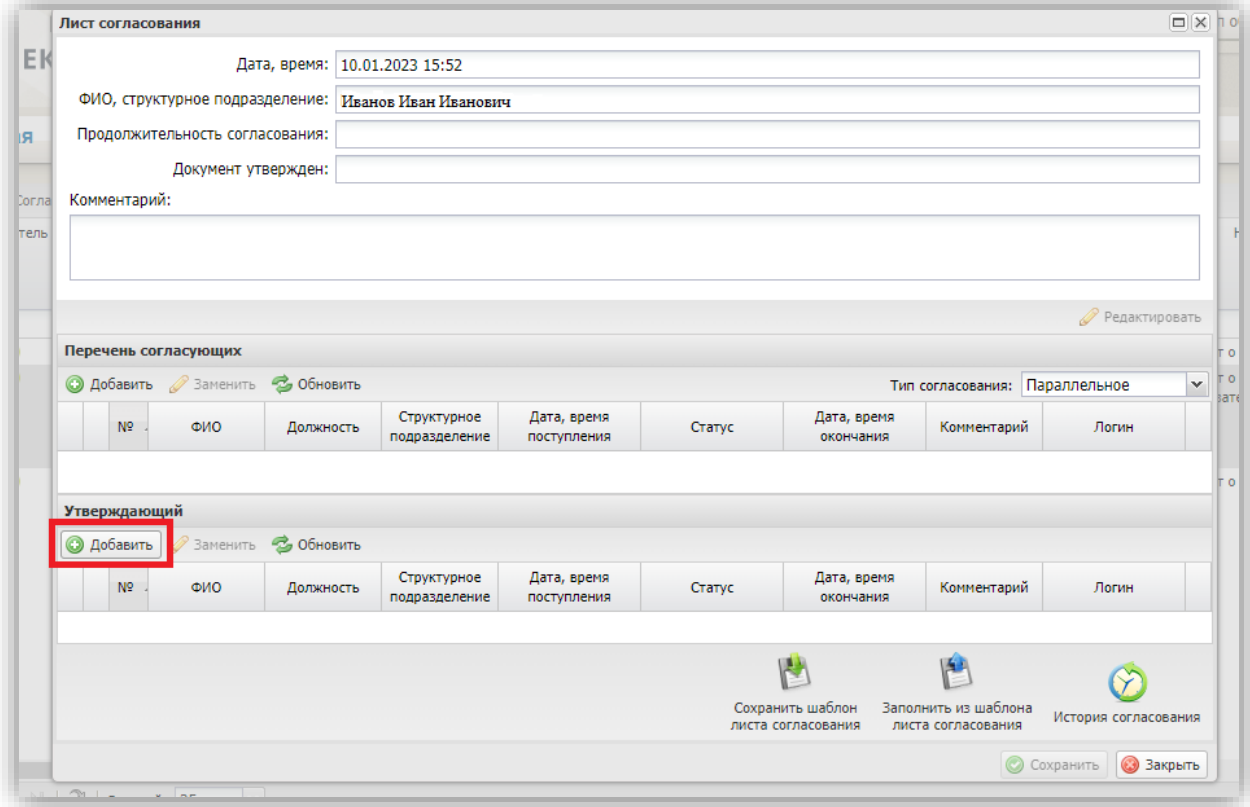

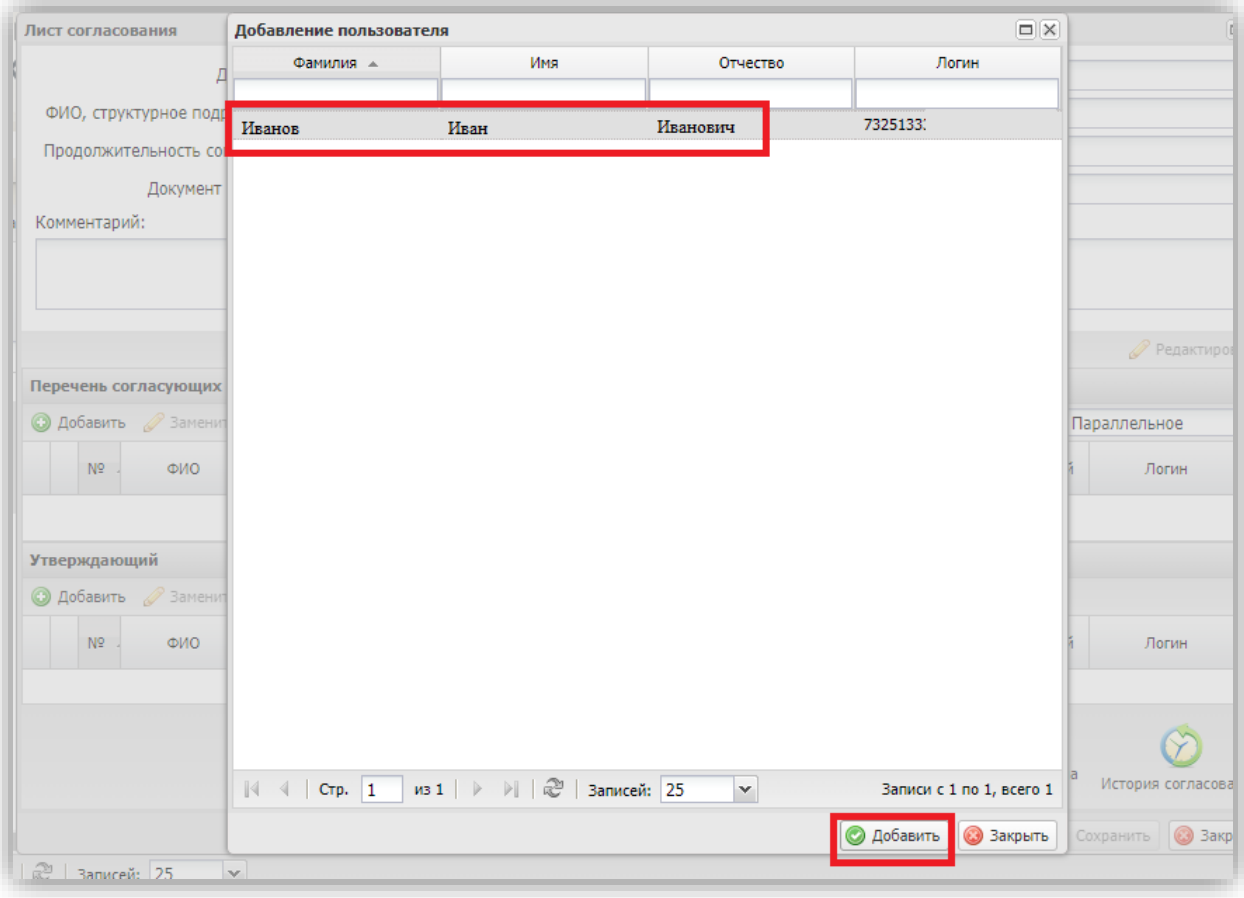

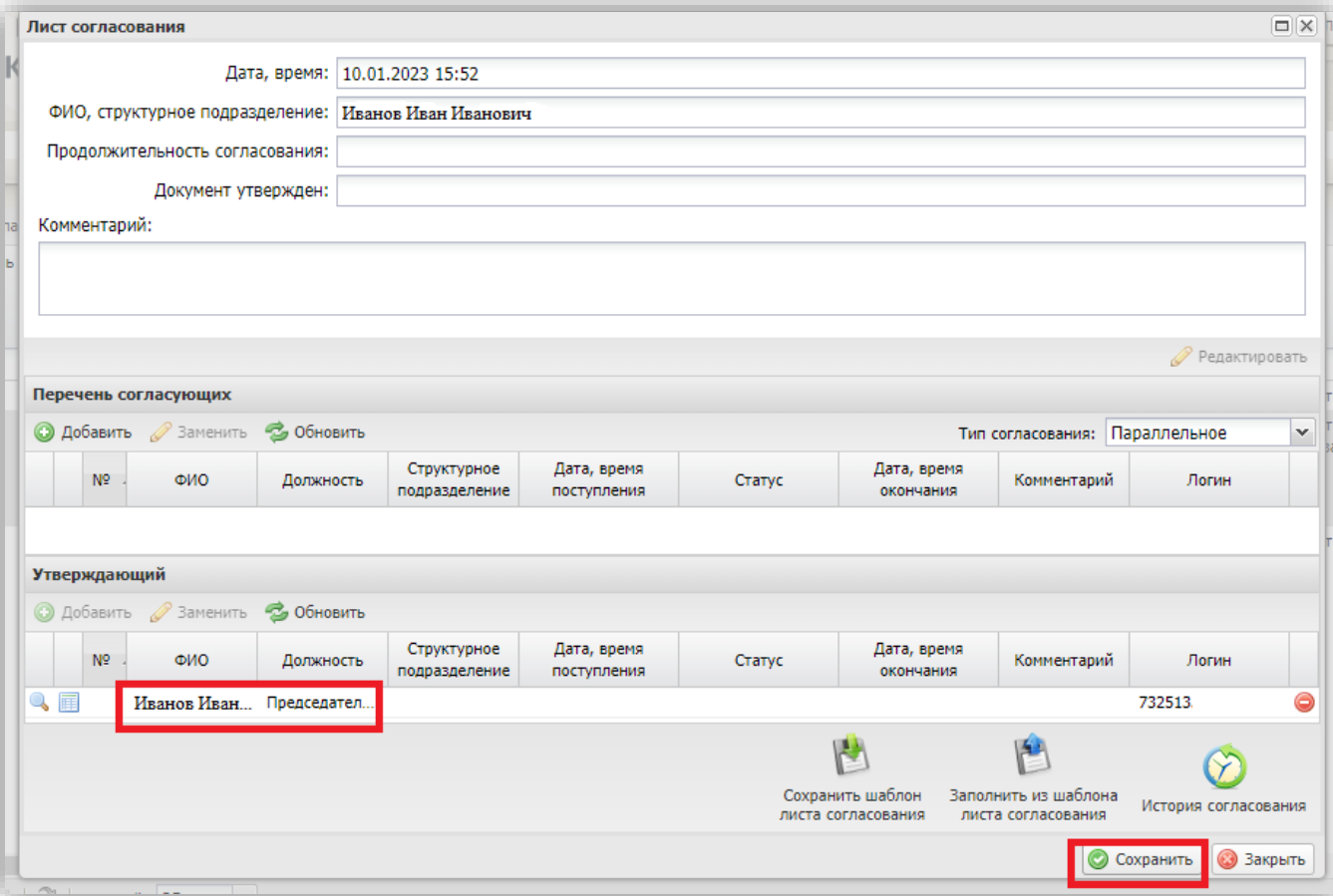

8. Выбрать и подтвердить утверждающего.

9. После выбора утверждающего статус отчёта измениться на «Согласовано». 10.На вкладке «Согласование» выбрать «Согласование резолюции».

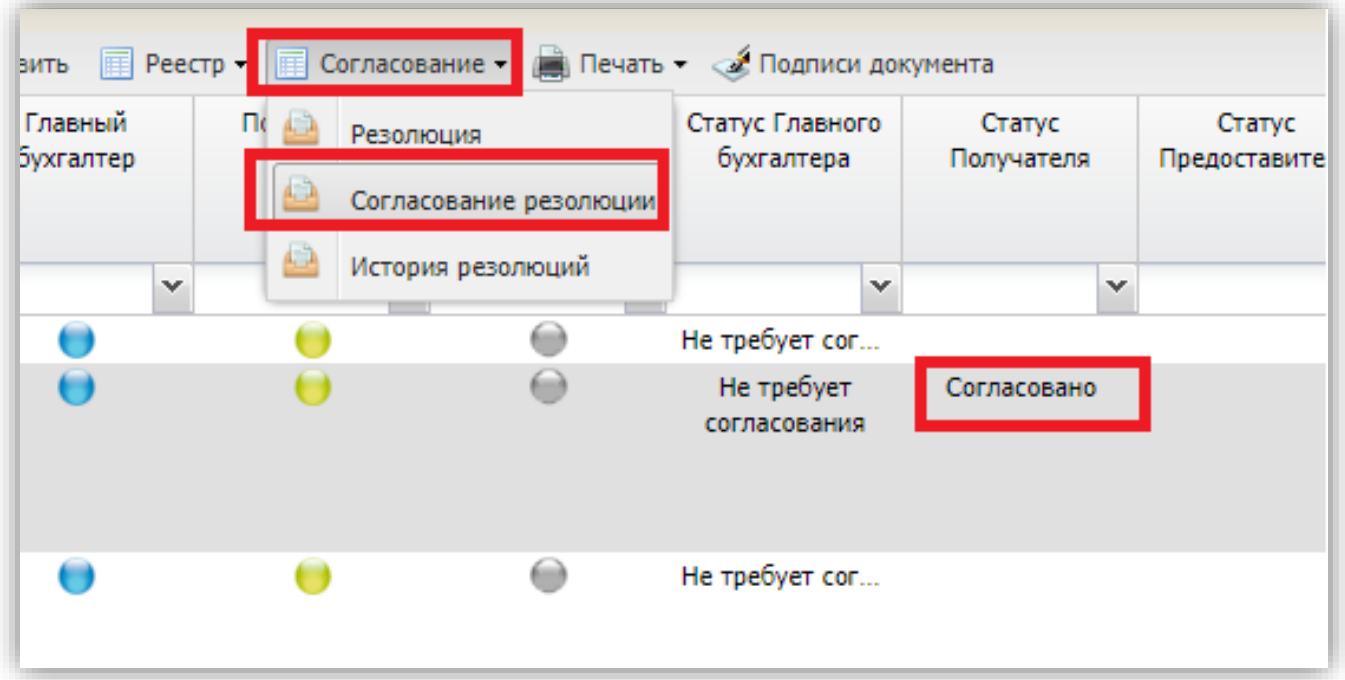

- $\overline{\mathbf{x}}$ Ввод комментария Комментарий: Комментарий Должность Должность Комментарий
- 11. В открывшемся окне необходимо вписать комментарий «Согласовано». Нажать кнопку «Применить».

**• Применить** 

# 12. Нажать кнопку «Утвердить»

Председатель

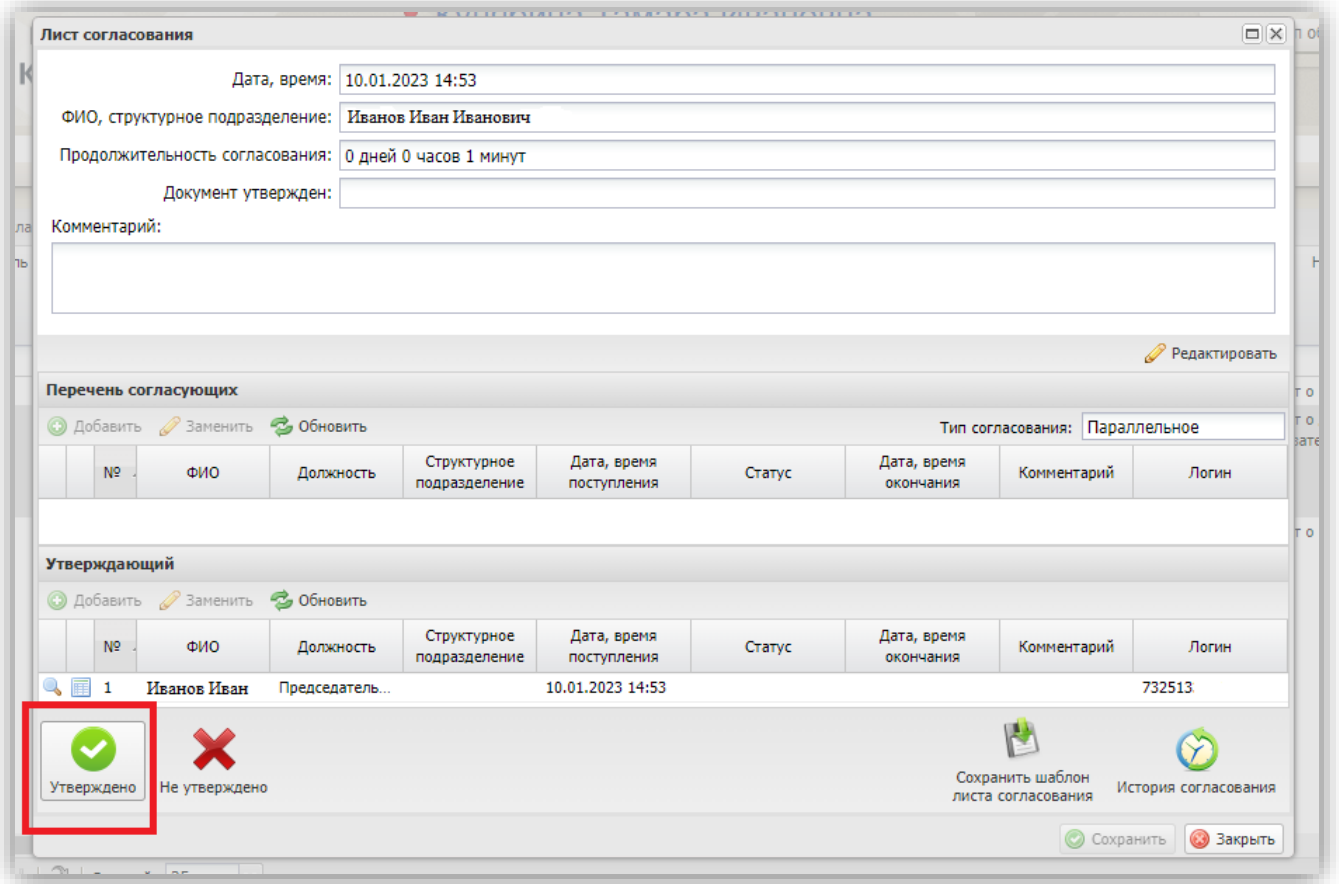

13.В появившемся окне необходимо выбрать оттиск электронной подписи и путём нажатия на левую кнопку компьютерной мыши перенести на отчёт (разместить ниже таблицы где подписи), нажать кнопку «Подписать».

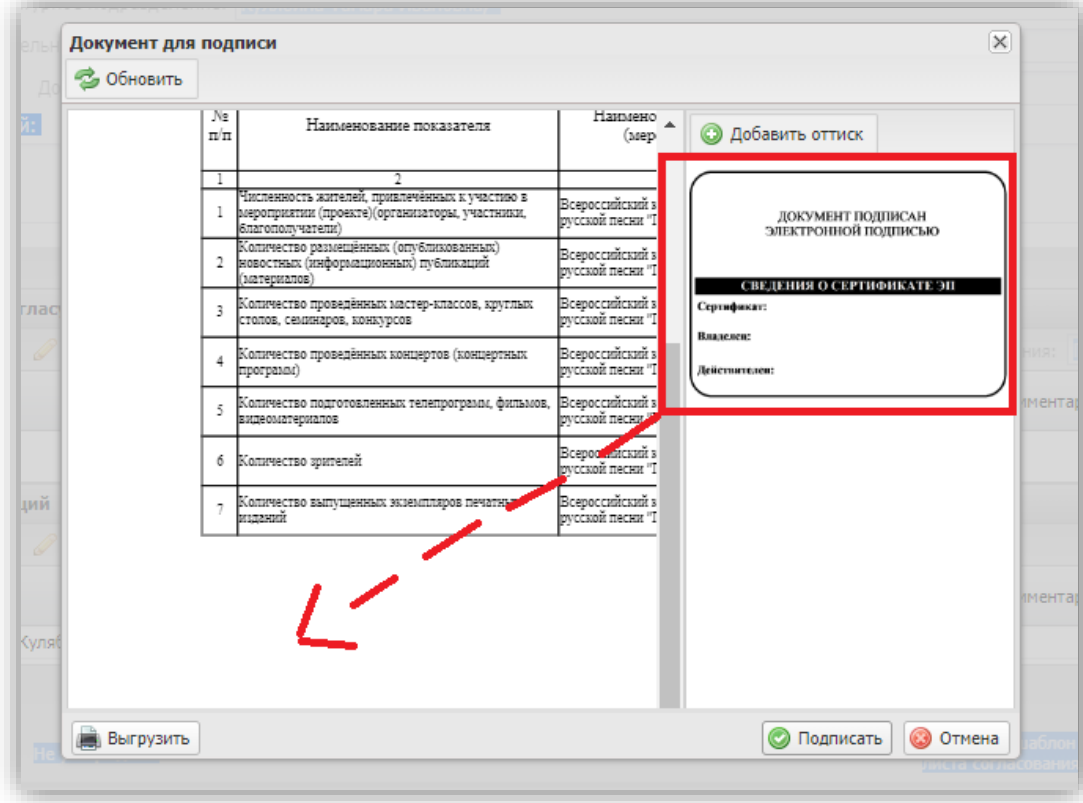

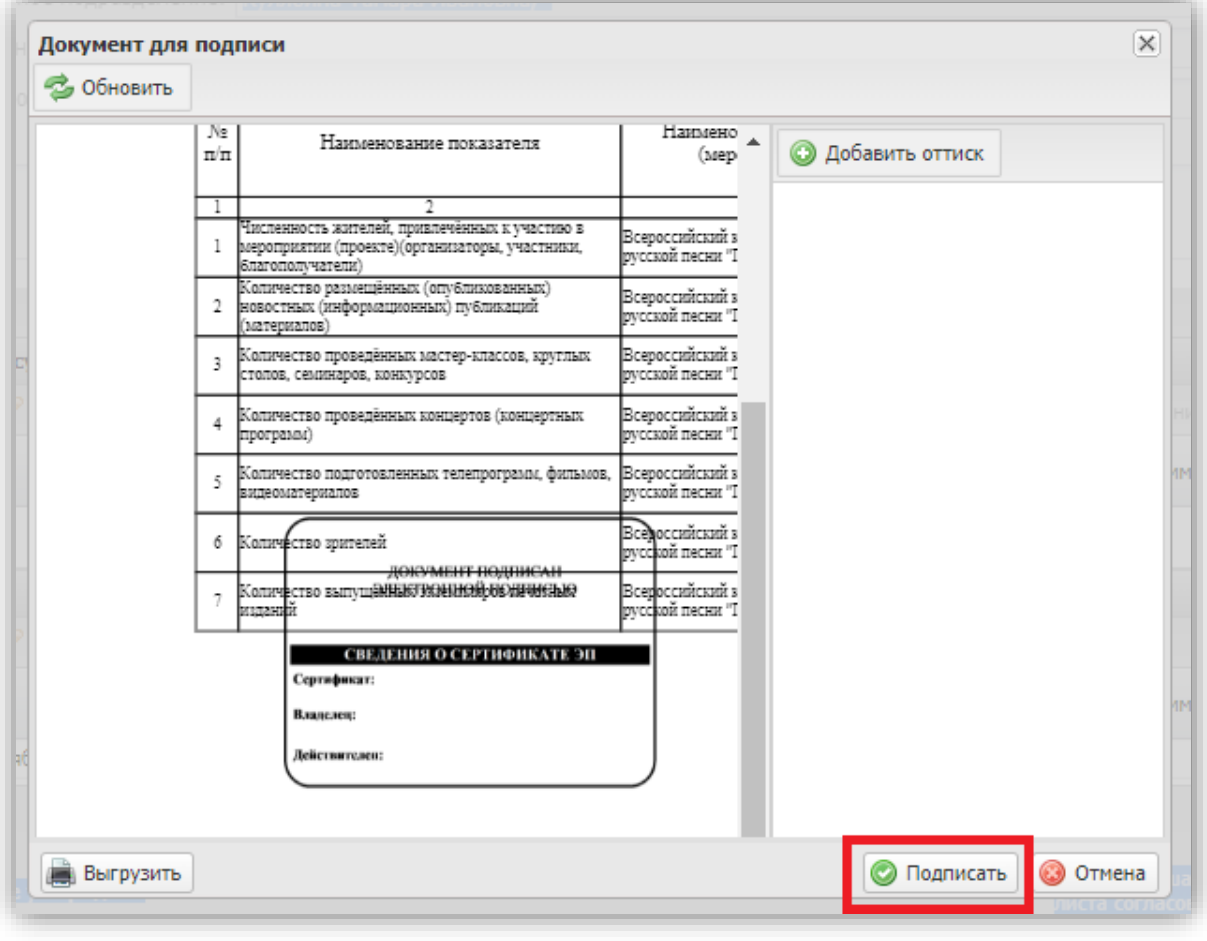

- —<br>Комментарий: Выбор сертификата  $\overline{\mathbf{x}}$ Наименование SN= ИВАНОВ. G= ИВАН ИВАНО... T=ПРЕДСЕДАТЕЛЬ ИСПОЛНИТЕЛЬНОГО КОМИТЕТА, CN="УЛЬЯНОВСКОЕ РЕГИОНАЛЬНОЕ ОТДЕЛЕНИЕ ОБЩЕРОССИЙСКОЙ ОБЩ... **• Далее •** Отмена
- 14. Выбрать необходимый сертификат, нажать кнопку «Далее»

15. В открывшимся окне нажать кнопку «Подписать»

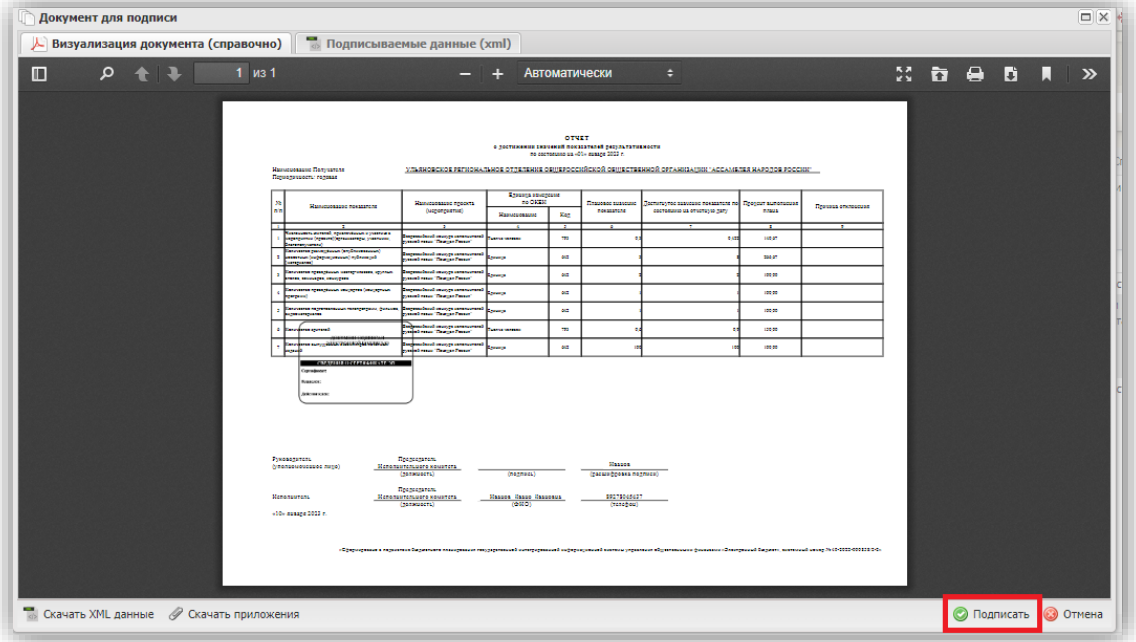

16. После подписания статус отчёта измениться на «Утверждено», измениться цвет индикаторов. Это означает, что отчёт подписан электронной подписью.

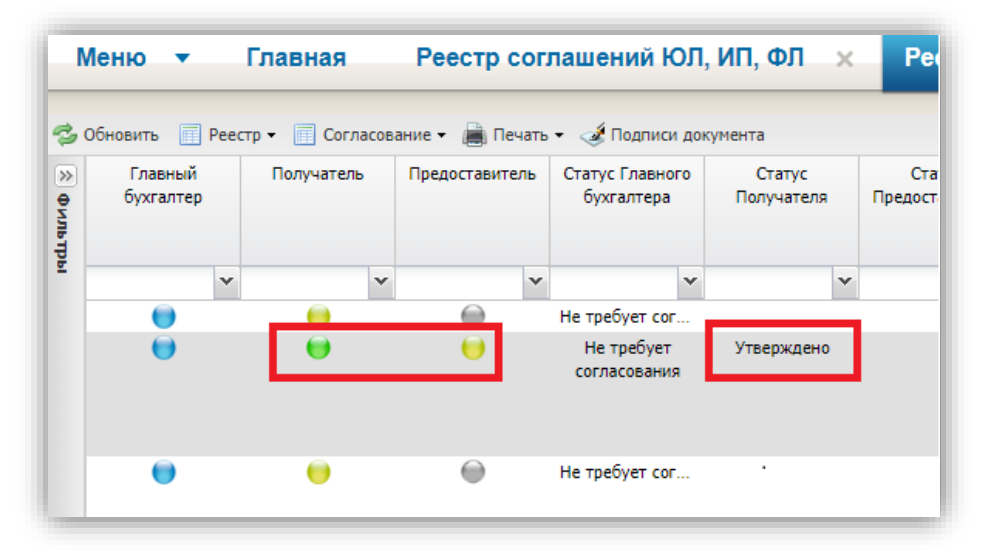